# **OMRON**

マシンオートメーションコントローラ NJシリーズ

# EtherNet/IP ™接続ガイド

# 株式会社アイエイアイ

コントローラ ACON/PCON編

**Network** Connection Guide

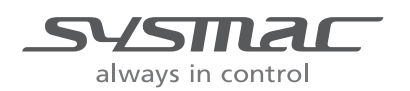

SBCZ-774D

#### 著作権・商標について

スクリーンショットはマイクロソフトの許可を得て使用しています。

Windows は米国 Microsoft Corporation の米国およびその他の国における登録商標です。

ODVA、EtherNet/IP™は、ODVA の商標です。

EtherCAT®は、ドイツのベッコフオートメーション株式会社がライセンスを供与した登録商標で あり、特許取得済みの技術です。

Sysmac はオムロン株式会社製 FA 機器製品の日本およびその他の国における商標または登録商 標です。

本資料に記載されている会社名・製品名は、それぞれ各社の商標または登録商標です。

# 目次

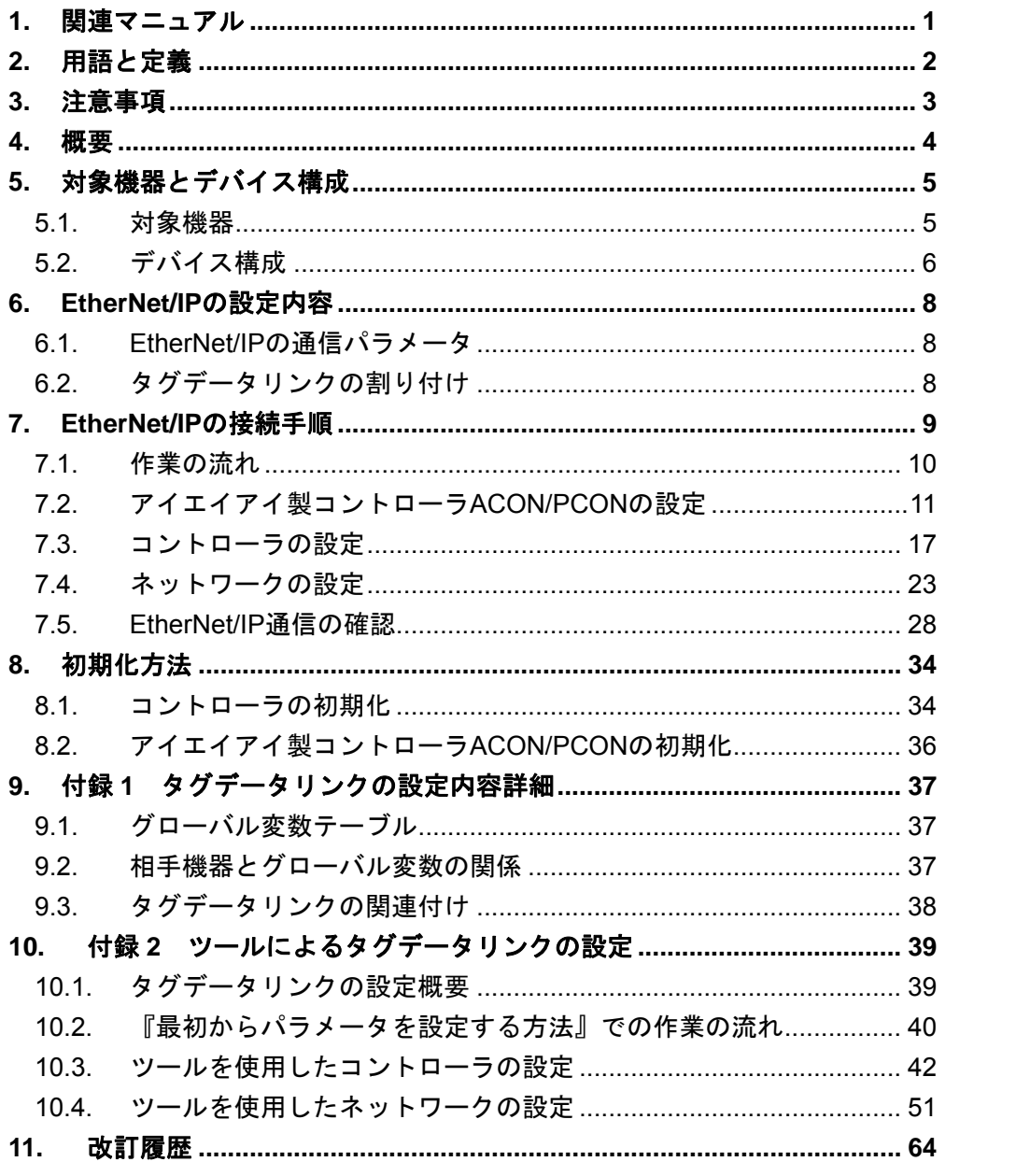

# <span id="page-3-0"></span>**1.** 関連マニュアル

本資料に関連するマニュアルは以下のとおりです。

システムを安全にご使用いただくため、システムを構成する機器・装置のマニュアルや取扱 説明書などを必ず入手し、「安全上のご注意」「安全上の要点」など安全に関する注意事項を 含め、内容を確認のうえ使用してください。

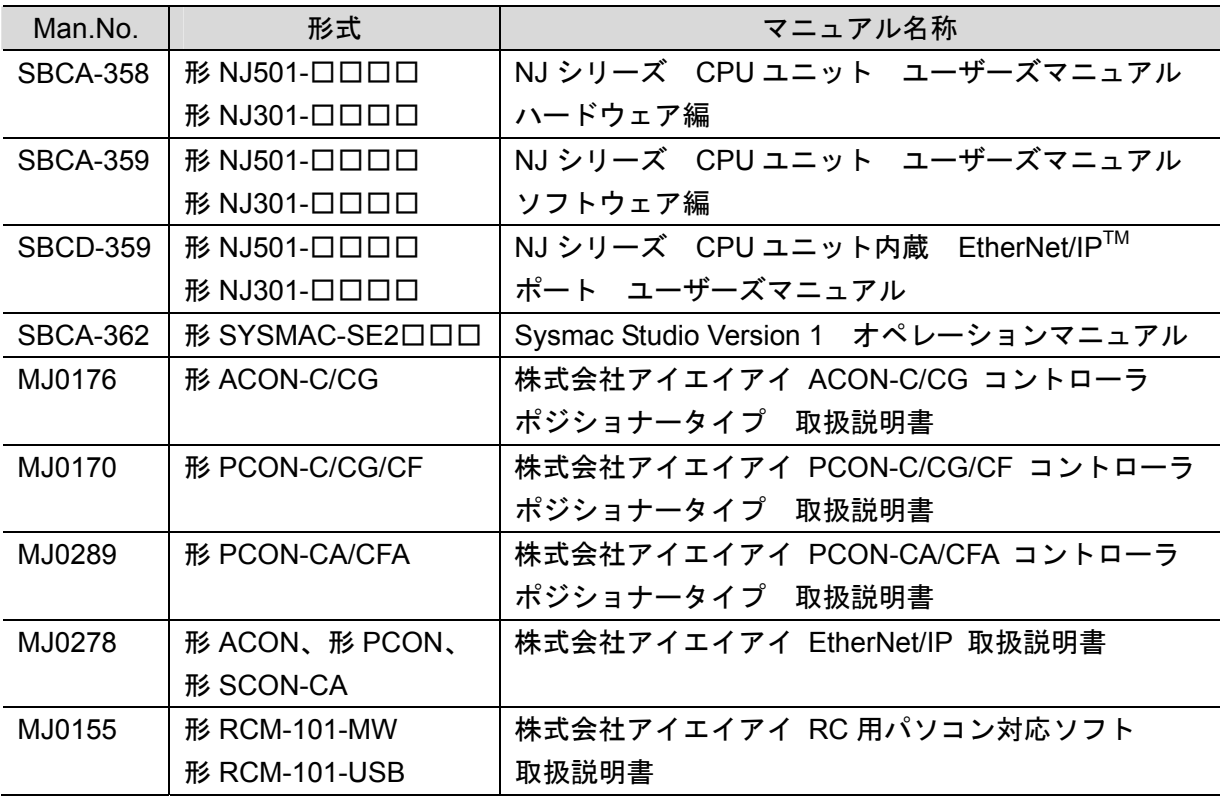

# <span id="page-4-0"></span>**2.** 用語と定義

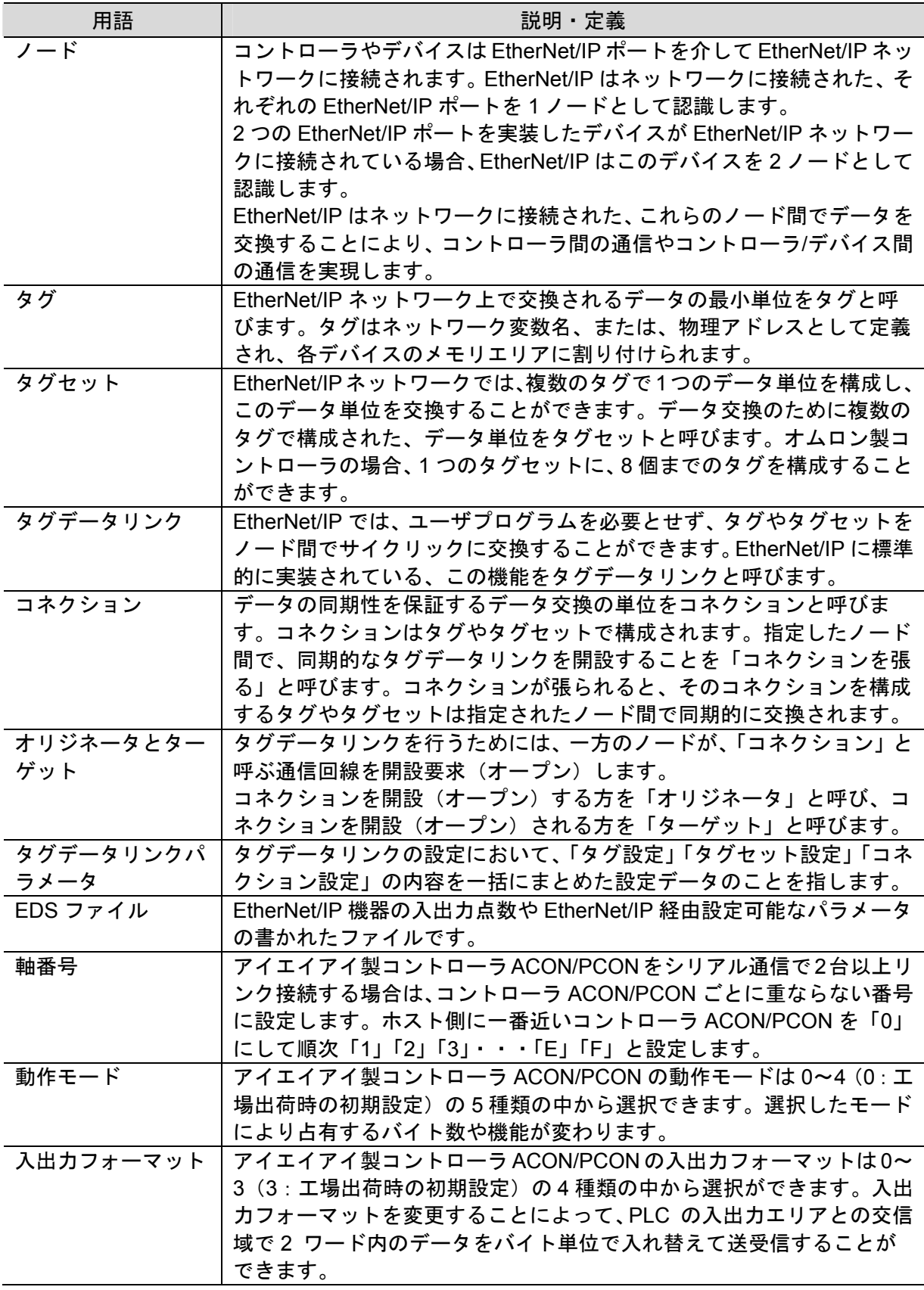

# <span id="page-5-0"></span>**3.** 注意事項

- (1) 実際のシステム構築に際しては、システムを構成する各機器・装置の仕様をご確認のう え、定格・性能に対し余裕を持った使い方をし、万一故障があっても危険を最小にする 安全回路などの安全対策を講じてください。
- (2) システムを安全にご使用いただくため、システムを構成する各機器・装置のマニュアル や取扱説明書などを入手し、「安全上のご注意」「安全上の要点」など安全に関する注意 事項を含め、内容を確認のうえ使用してください。
- (3) システムが適合すべき規格・法規または規制に関しては、お客様自身でご確認ください。
- (4) 本資料の一部または全部を、オムロン株式会社の許可なしに複写、複製、再配布するこ とを禁じます。
- (5) 本資料の記載内容は、2013 年 8 月時点のものです。 本資料の記載内容は、改良のため予告なく変更されることがあります。

本資料で使われているマークには、次のような意味があります。

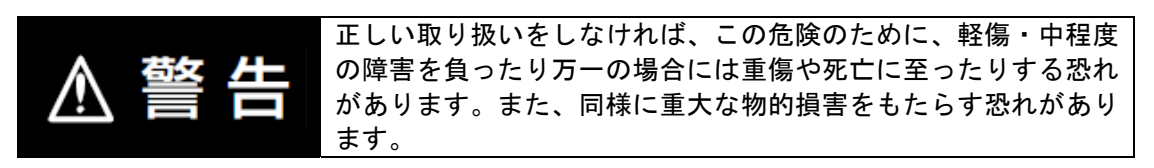

#### 安全上の要点

製品を安全に使用するために実施または回避すべきことを示します。

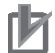

#### 使用上の注意

製品が動作不能、誤動作、または性能・機能への悪影響を予防するために実施または回避す べきことを示します。

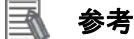

必要に応じて読んでいただきたい項目です。 知っておくと便利な情報や、使用するうえで参考となる内容について説明しています。

#### 図記号の説明

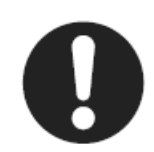

●記号は、強制を意味しています。 具体的な内容は、●の中と文章で示します。 左図の場合は、「一般的な強制事項」を表します。

# <span id="page-6-0"></span>**4.** 概要

本資料は、株式会社アイエイアイ(以下、アイエイアイ)製コントローラ ACON/PCON を、 オムロン株式会社(以下、オムロン)製マシンオートメーションコントローラ NJ シリーズ (以下、コントローラ)と、EtherNet/IP で接続する手順とその確認方法をまとめたものです。 あらかじめ準備されたプロジェクトファイルの EtherNet/IP 設定を使い、EtherNet/IP のタグ データリンクを動作させる方法(以下『設定ファイルを使用する方法』)について記載します。 また、ファイルを読み込まずに設定ツールでパラメータを入力する方法(以下『最初からパ ラメータを設定する方法』)を、「9.付録 1」および「10.付録 2」に記載します。

『設定ファイルを使用する方法』にて作業を行う場合には、オムロンより「Sysmac Studio プロジェクトファイル」と「Network Configurator v3 ネットワーク構成ファイル」(以下、あ わせて「設定ファイル」)の最新 2 ファイルを事前に準備してください。

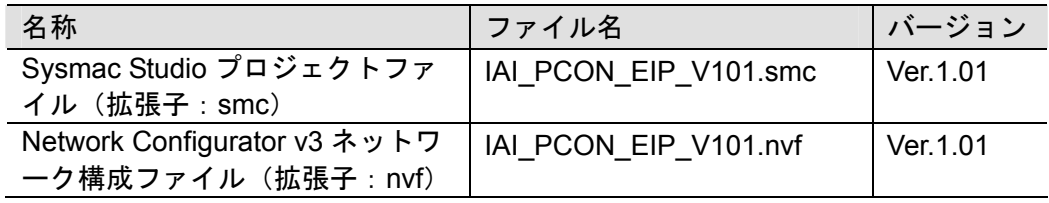

# <span id="page-7-0"></span>**5.** 対象機器とデバイス構成

#### <span id="page-7-1"></span>**5.1.** 対象機器

接続の対象となる機器は以下のとおりです。

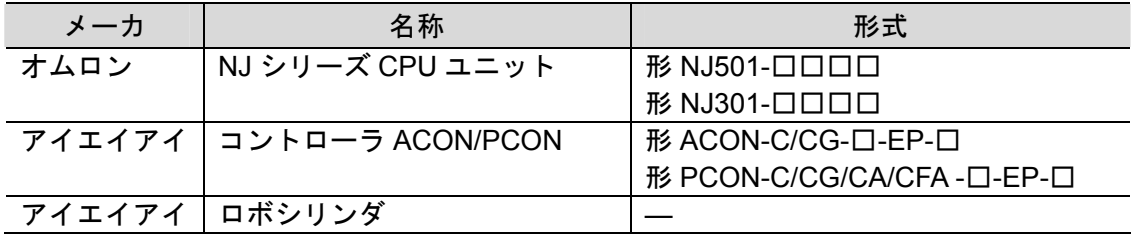

#### ПИ 使用上の注意

本資料の接続手順および接続確認では、上記対象機器の中から 5.2.項に記載された形式およ びバージョンの機器を使用しています。

5.2 項に記載されたバージョンより古いバージョンの機器は使用できません。

上記対象機器の中から 5.2.項に記載されていない形式、あるいは 5.2.項に記載されているバ ージョンより新しいバージョンの機器を使用する場合は、取扱説明書などにより仕様上の差 異を確認のうえ、作業を行ってください。

### 图 参考

本資料は通信確立までの接続手順について記載したものであって、接続手順以外の操作、設 置および配線方法は記載しておりません。機器の機能や動作に関しても記載しておりませ ん。取扱説明書を参照するか、機器メーカまでお問い合わせください。

(株式会社アイエイアイ http://www.iai-robot.co.jp)

上記連絡先は、本資料作成時点のものです。最新情報は各機器メーカにご確認ください。

#### 参考

屋

コントローラ ACON/PCON に接続可能なロボシリンダに関しましては、機器メーカまでお 問い合わせください。

(株式会社アイエイアイ http://www.iai-robot.co.jp)

# <span id="page-8-0"></span>■ 5.2. デバイス構成

本資料の接続手順を再現するための構成機器は以下のとおりです。

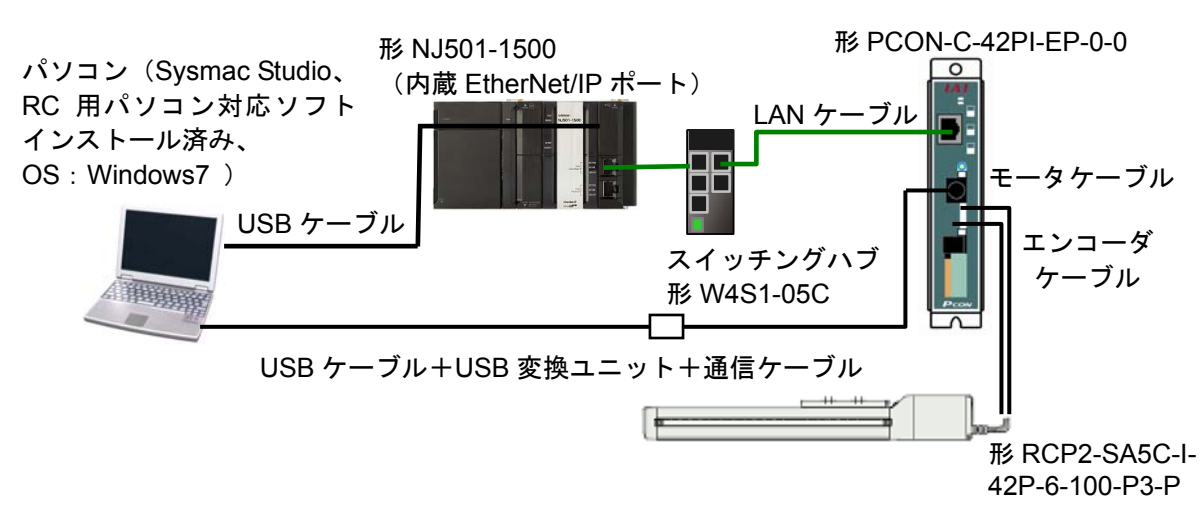

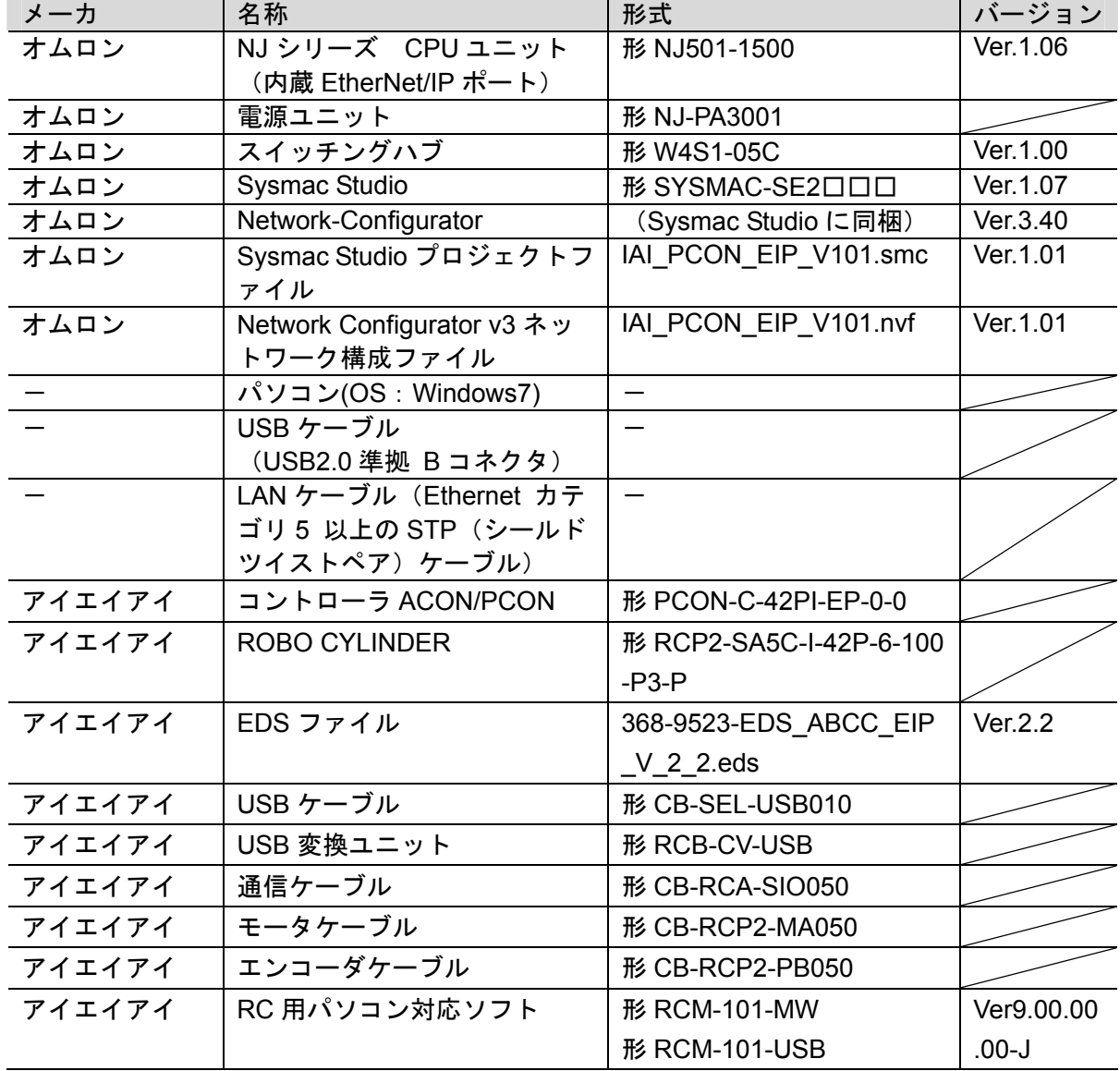

#### 使用上の注意

該当の EDS ファイルを事前に準備してください。最新の EDS ファイルは、株式会社アイエ イアイのホームページよりダウンロードが可能です。

http://www.iai-robot.co.jp/download/network.html

なお、入手できない場合には株式会社アイエイアイまでお問い合わせください。

#### 使用上の注意

機器固有のアイコンファイルがある場合は EDS ファイルと同一フォルダに入れておいてく ださい。

### 使用上の注意

設定ファイルを使用する場合、オムロン株式会社より「Sysmac Studio プロジェクトファイ ル」と「Network Configurator v3 ネットワーク構成ファイル」の最新 2 ファイルを事前に準 備してください。

(ファイルの入手については、オムロン株式会社までお問い合わせください)

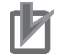

#### 使用上の注意

Sysmac Studio は、本項記載のバージョン以降に、オートアップデートしてください。 なお、本項記載のバージョン以外を使用すると、7 章以降の手順に差異があることがありま す。その場合は、「Sysmac Studio Version 1 オペレーションマニュアル」(SBCA-362) およ び「Network-Configurator のオンラインヘルプ」を参照して、手順と同等の処理を行ってく ださい。

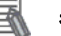

# 参考

本資料ではコントローラ ACON/PCON との接続に USB を使用します。USB ドライバのイン ストールについては、「Sysmac Studio Version 1 オペレーションマニュアル」(SBCA-362) の「付録 A-1 USB ケーブルで直接接続する場合のドライバのインストール方法」を参照し てください。

#### 参考

本資料ではコントローラ ACON/PCON との接続に USB を使用します。USB ドライバのイン ストールについては、「RC 用パソコン対応ソフト 取扱説明書」(MJ0155)の「1.3.3 USB 変 換アダプタドライバソフトのインストール方法」を参照してください。

# <span id="page-10-0"></span>**6. EtherNet/IP** の設定内容

本資料で設定する通信パラメータおよびタグデータリンクの仕様を示します。 以降の章では説明内容により、コントローラ ACON/PCON を、「相手機器」と略しています。

### <span id="page-10-1"></span>**6.1. EtherNet/IP**の通信パラメータ

コントローラ ACON/PCON と相手機器を EtherNet/IP で接続するための通信パラメータは、 以下になります。

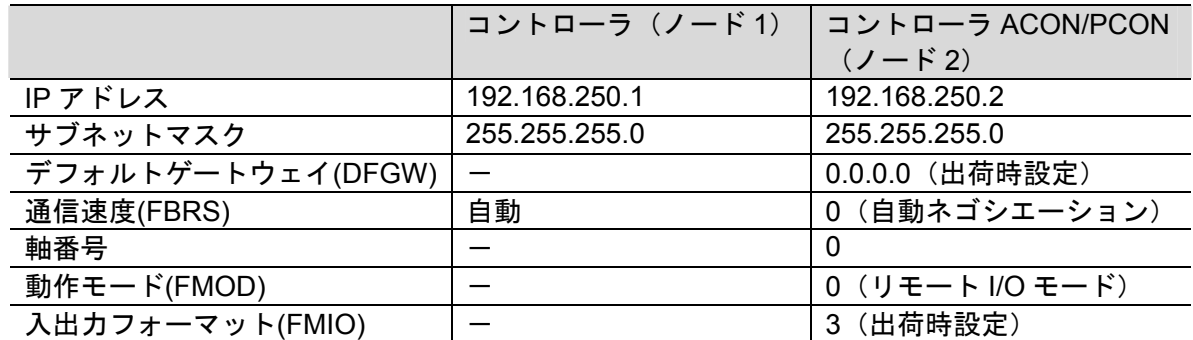

# <span id="page-10-2"></span>**6.2.** タグデータリンクの割り付け

相手機器のタグデータリンクのデータは、コントローラ ACON/PCON のグローバル変数に割 り当てられます。機器データとグローバル変数の関係を以下に示します。 下記、グローバル変数は、「設定ファイル」に設定されています。

#### ■出力エリア(コントローラ→コントローラ ACON/PCON)

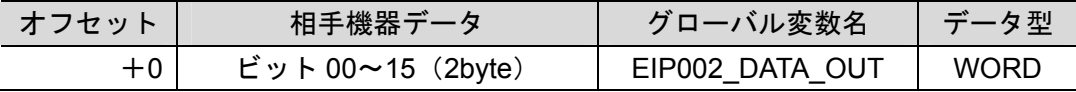

■入力エリア(コントローラ←コントローラ ACON/PCON)

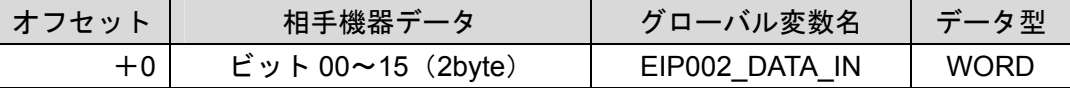

#### 参考

I/O フォーマットに関する詳細については、「株式会社アイエイアイ EtherNet/IP 取扱説明書」 の「2.6 マスタ局との交信」を参照してください。

#### 参考

国

データ型に配列型を指定する場合、Sysmac Studio では、以下の 2 つの入力方法があり、入 力後は①は②に変換され、表示は常に②となります。  $($  UWORD[3]  $\angle$  (2)ARRAY[0..2] OF WORD 本資料では簡略化のため「WORD[3]」と表記しています。 (上記の例は、3 つの配列要素を持つ WORD 型のデータ型を意味しています。)

# <span id="page-11-0"></span>**7. EtherNet/IP** の接続手順

本章では、『設定ファイルを使用する方法』を使い、コントローラとコントローラ ACON/PCON を EtherNet/IP で接続するための手順について記載します。

本資料では、コントローラおよびアイエイアイ製 ACON/PCON が工場出荷時の初期設定状態 であることを前提として説明します。機器の初期化については「8.初期化方法」を参照して ください。

#### ■設定概要

『設定ファイルを使用する方法』で EtherNet/IP のタグデータリンクを動作させるための 処理の関係を示します。

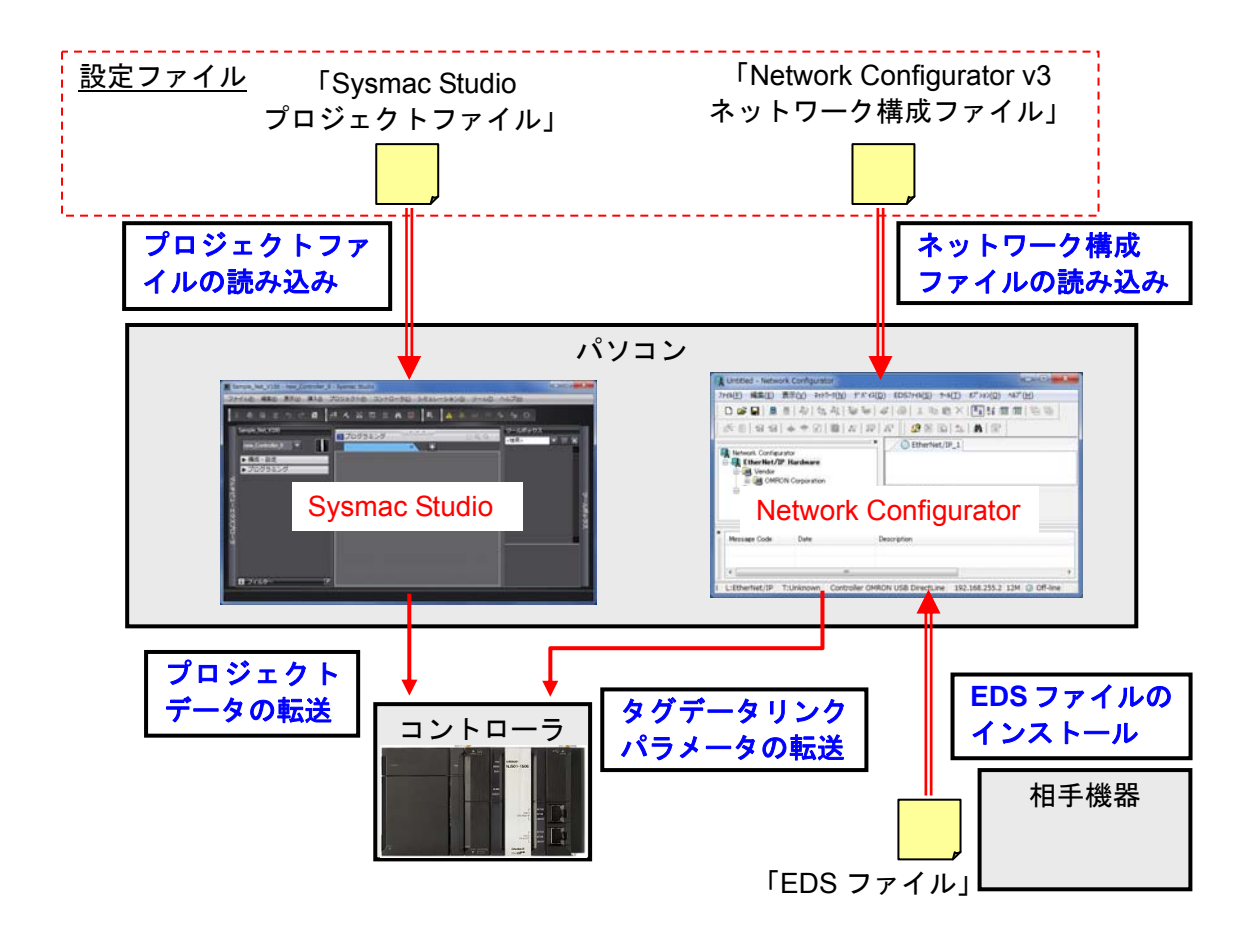

#### 使用上の注意

オムロン株式会社より「Sysmac Studio プロジェクトファイル」と「Network Configurator v3 ネットワーク構成ファイル」の最新 2 ファイルを事前に準備してください。 (ファイルの入手については、オムロン株式会社までお問い合わせください)

**7.1.** 作業の流れ

EtherNet/IP のタグデータリンクを動作させるための手順は以下のとおりです。

<span id="page-12-0"></span>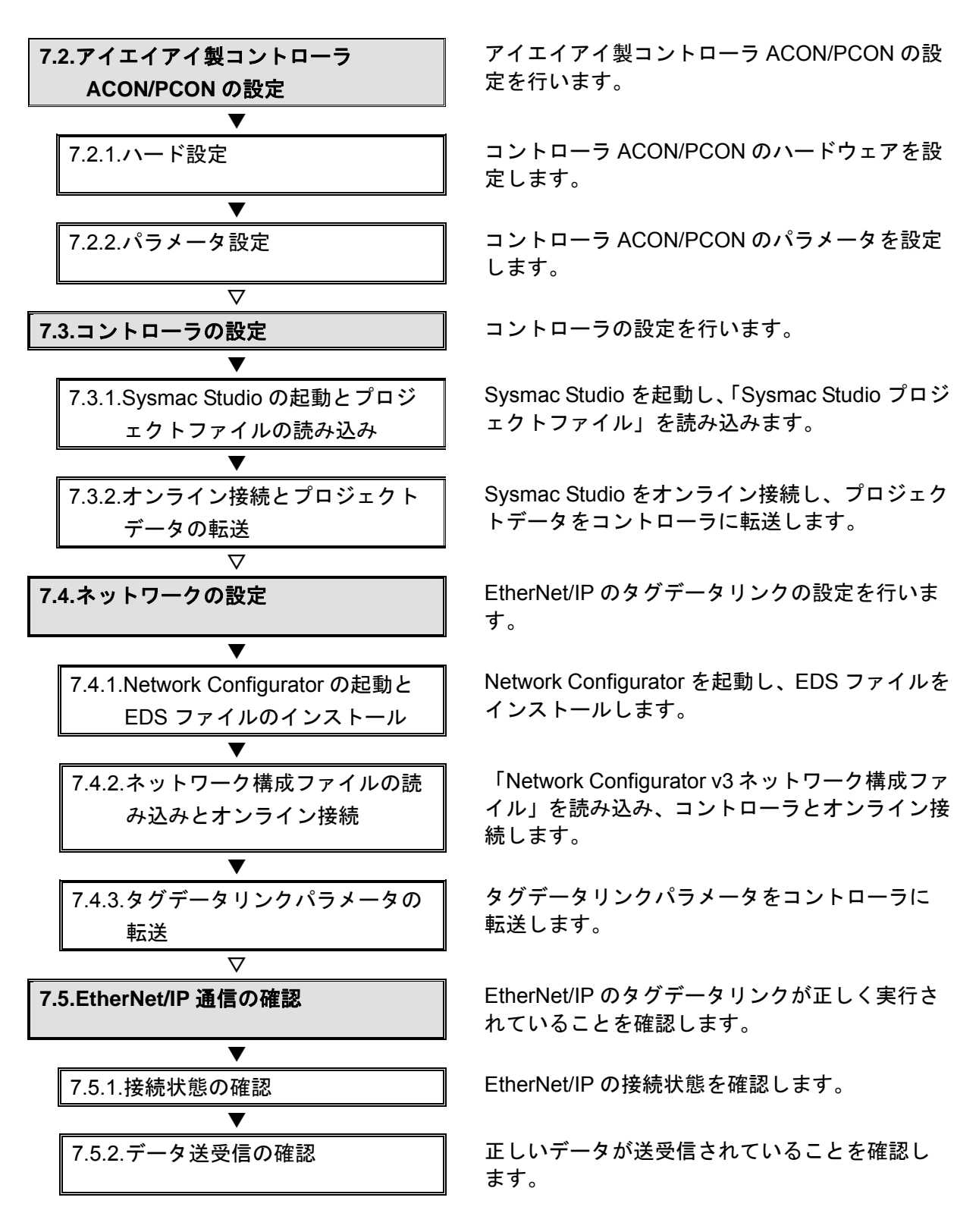

# <span id="page-13-0"></span>**7.2.** アイエイアイ製コントローラ**ACON/PCON**の設定

アイエイアイ製コントローラ ACON/PCON の設定を行います。

**7.2.1.** ハード設定

コントローラ ACON/PCON のハードウェアを設定します。

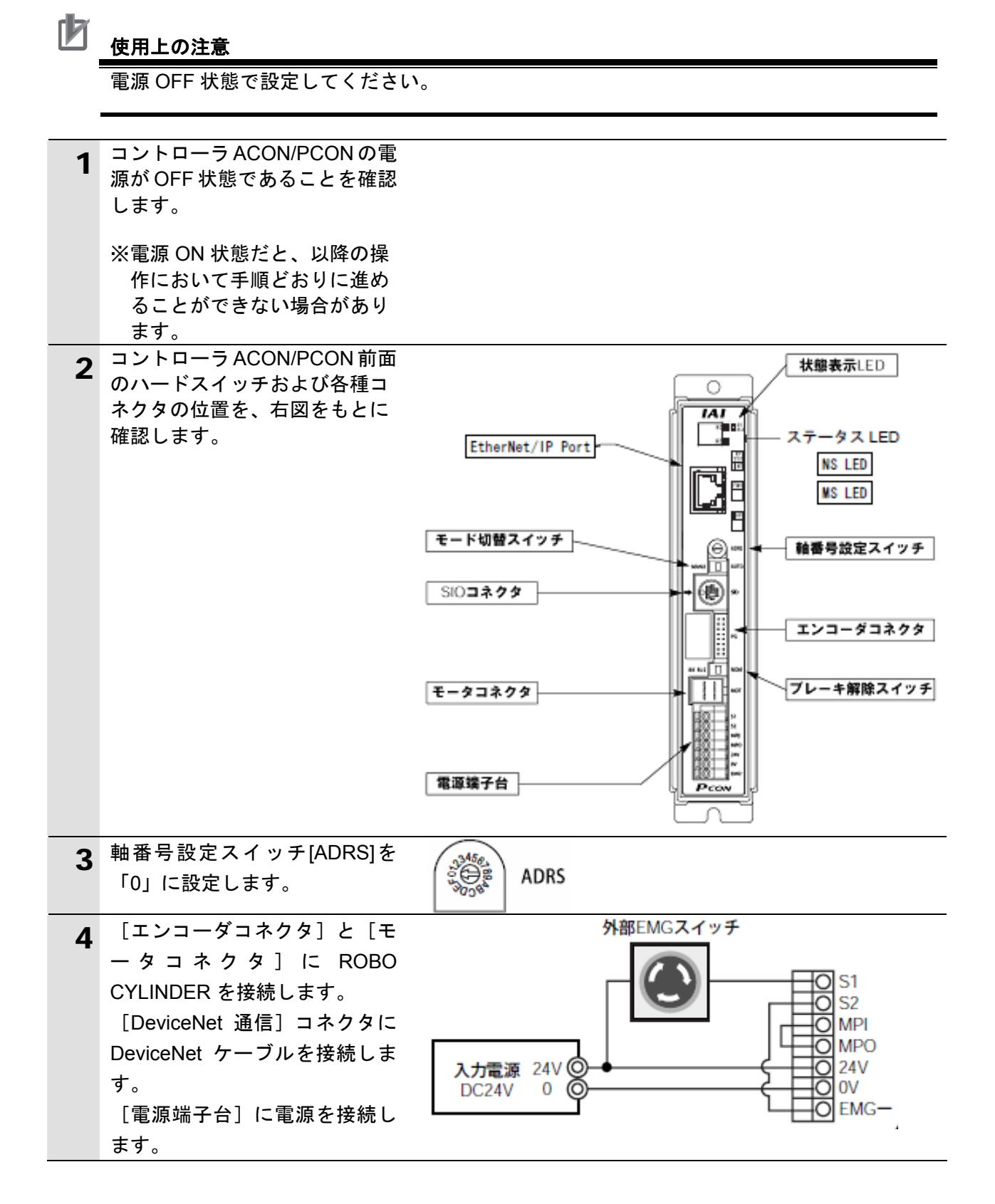

### **7.2.2.** パラメータ設定

コントローラ ACON/PCON のパラメータ設定を行います。 パラメータ設定は「RC 用パソコン対応ソフト」で行いますので、対応ソフトおよび USB ドライバを、あらかじめパソコンにインストールしてください。

### 图 参考

ドライバ等のインストール方法については「RC 用パソコン対応ソフト(RCM-101-MW、 RCM-101-USB)取扱説明書」(MJ0155)を参照してください。

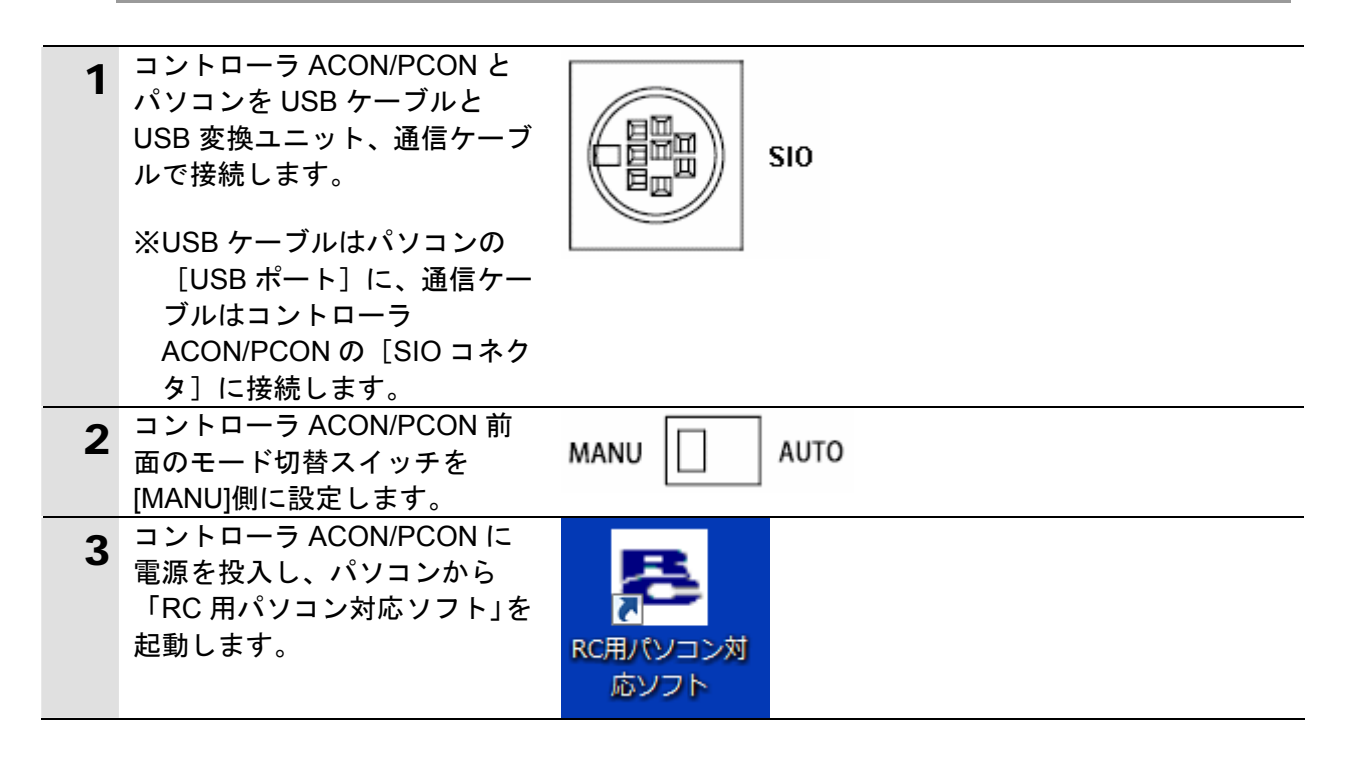

# **7**.EtherNet/IP の接続手順

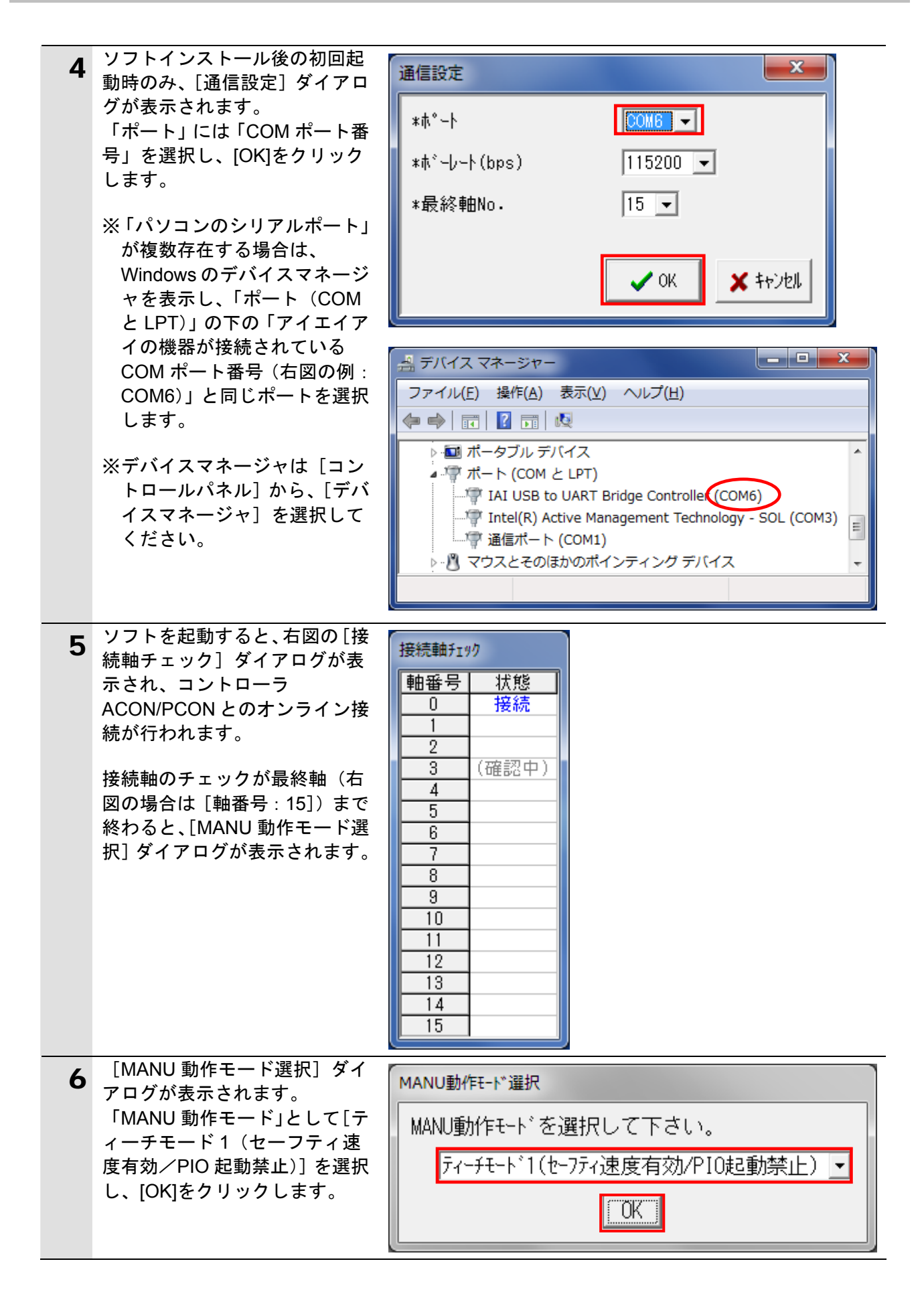

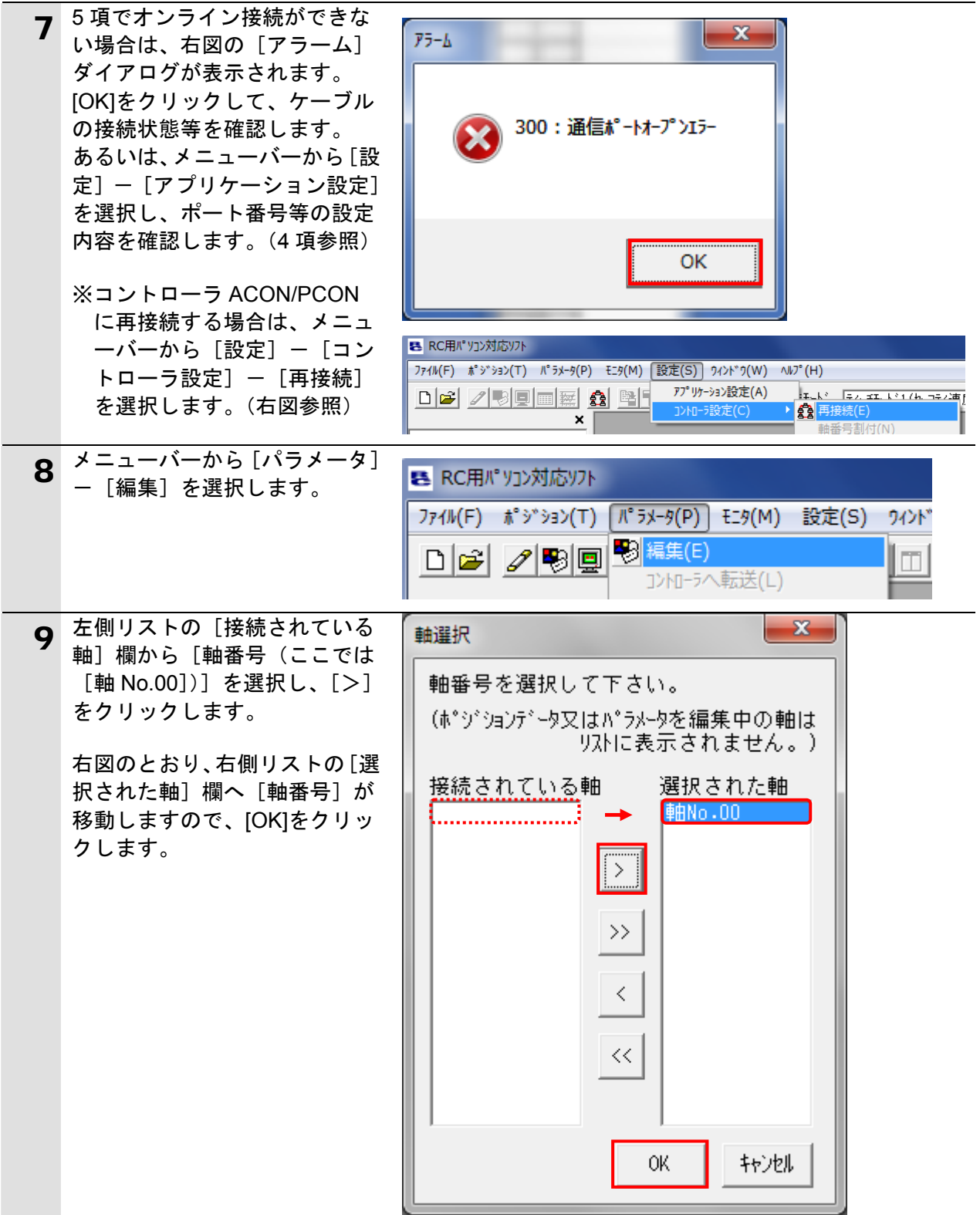

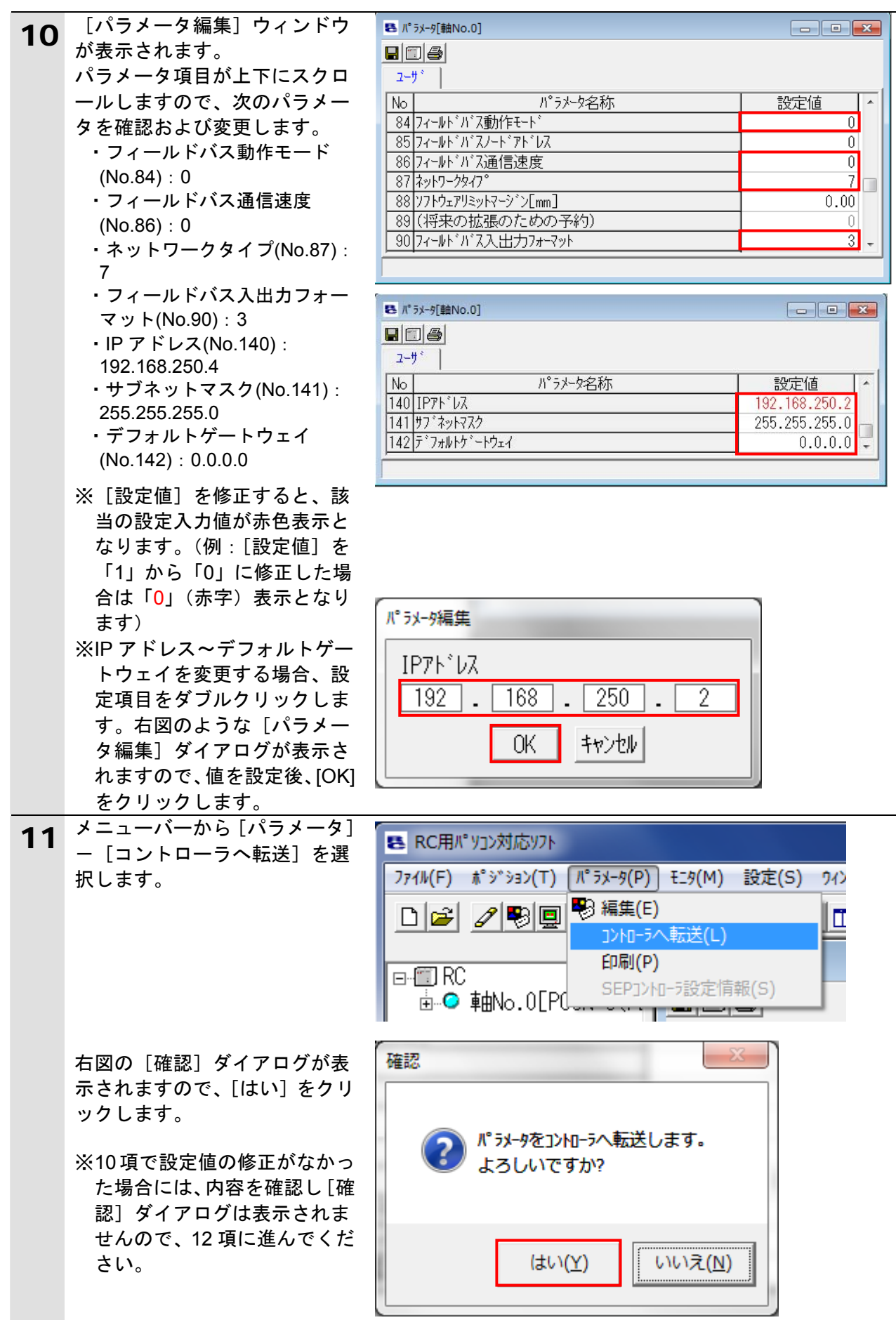

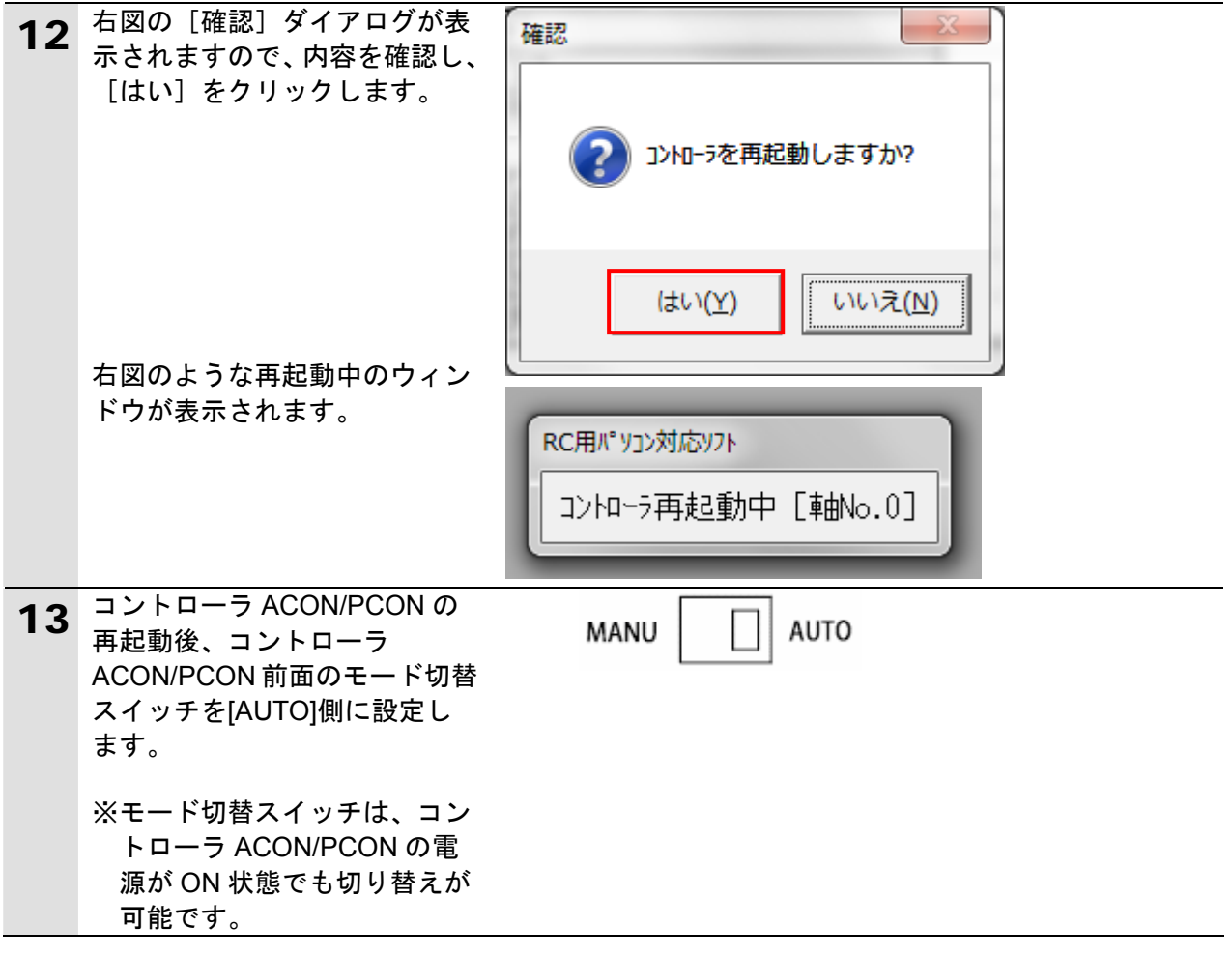

# <span id="page-19-0"></span>**7.3.** コントローラの設定

コントローラの設定を行います。

### **7.3.1. Sysmac Studio**の起動とプロジェクトファイルの読み込み

Sysmac Studio を起動し、「Sysmac Studio プロジェクトファイル」を読み込みます。 Sysmac Studio と USB ドライバをあらかじめパソコンにインストールしてください。

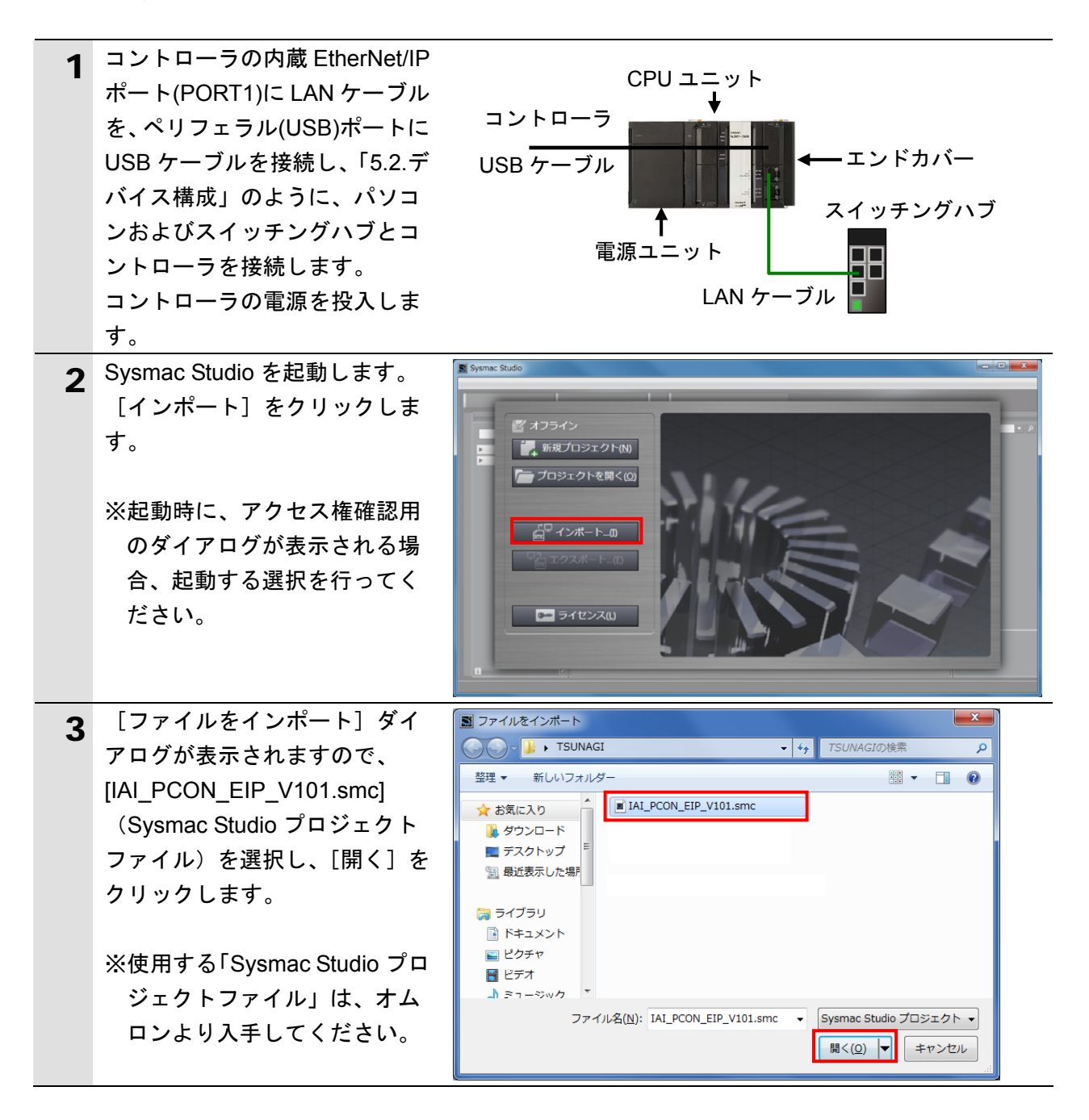

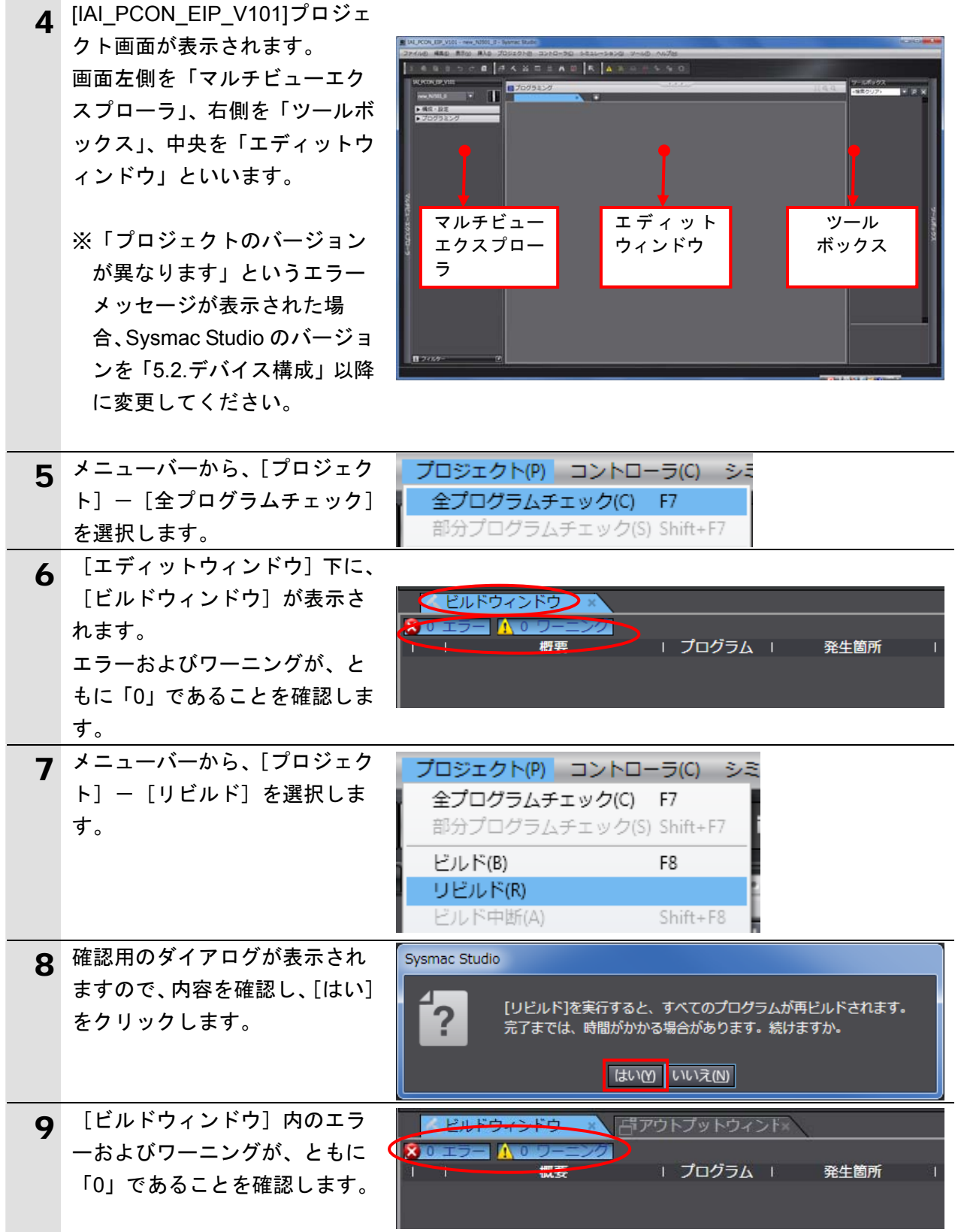

# **7.3.2.** オンライン接続とプロジェクトデータの転送

Sysmac Studio をオンライン接続し、プロジェクトデータをコントローラに転送します。

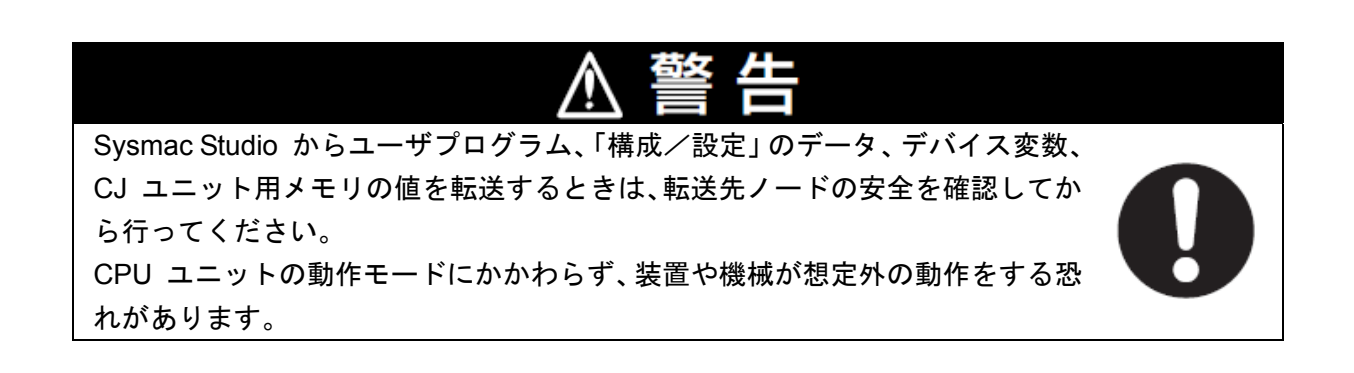

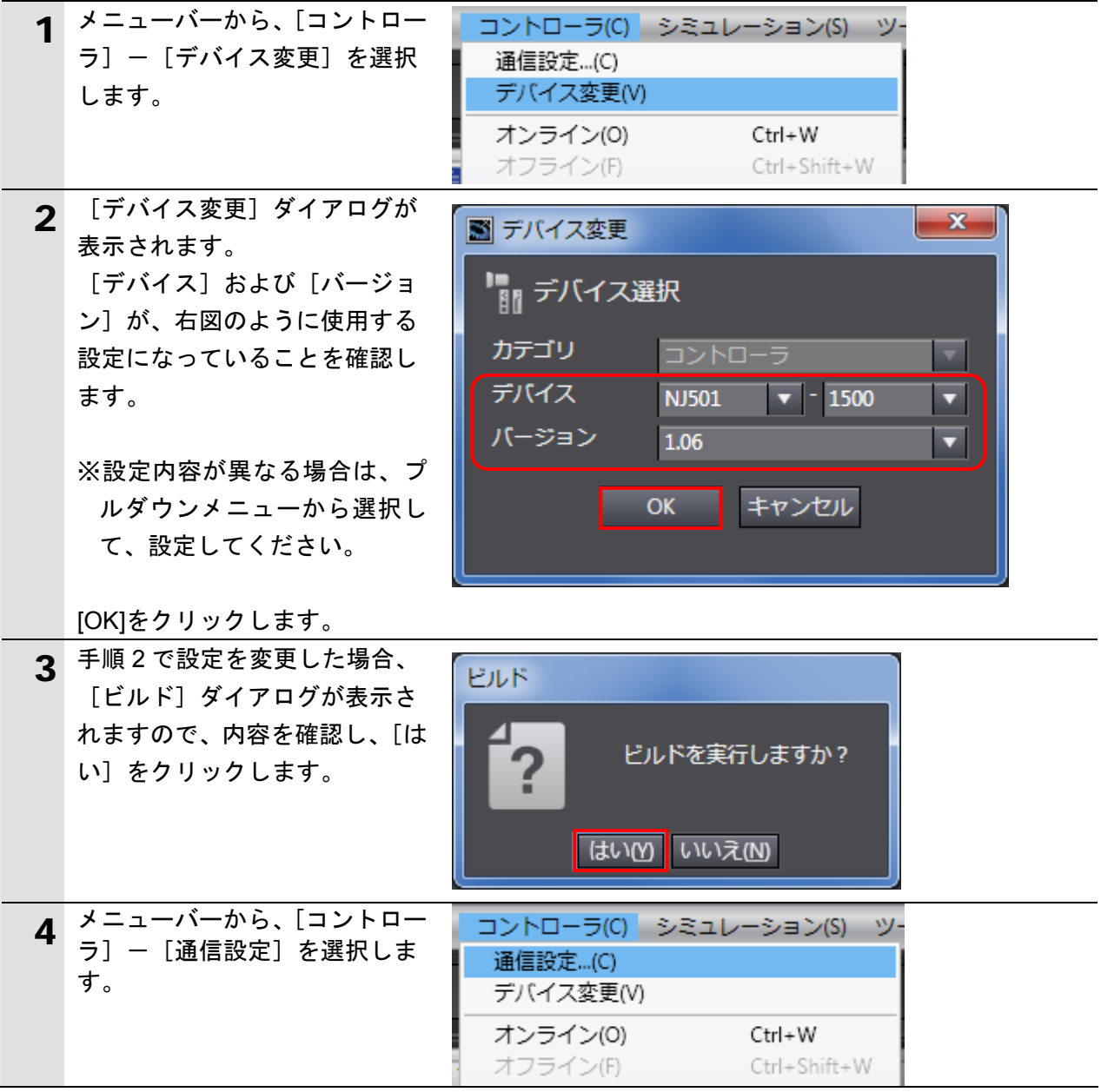

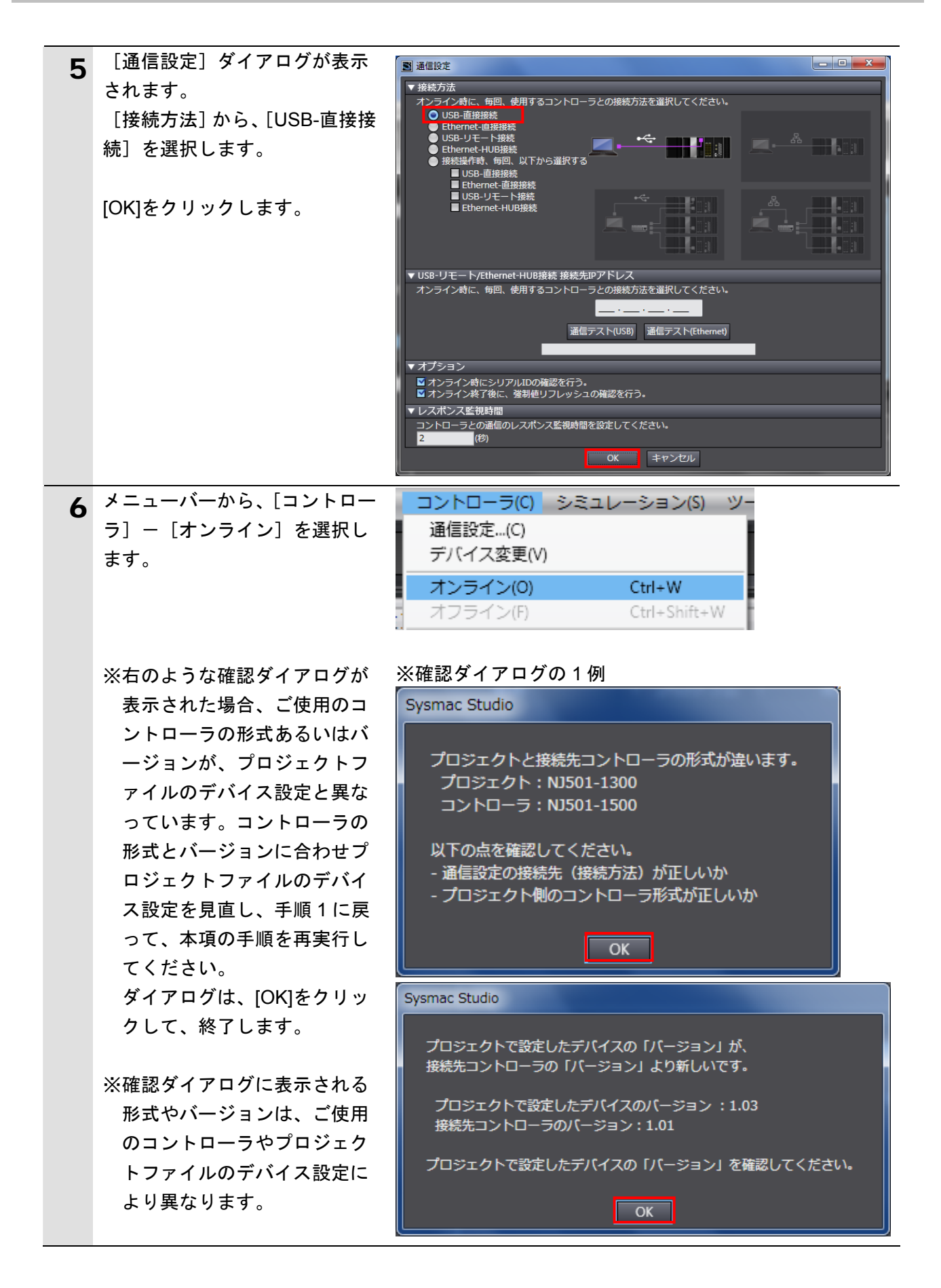

#### 图 参考 コントローラとのオンライン接続に関する詳細については、「Sysmac Studio Version 1 オ ペレーションマニュアル」(SBCA-362)の「第 5 章 コントローラとの接続」を参照してくだ さい。 7 右図のように、確認のダイアロ Sysmac Studio グが表示されますので、問題が コントローラにCPUユニット名称がありません。 ないことを確認し、[はい]をク プロジェクトのCPUユニット名称 [new\_Controller\_0] を書込みしますか? (Y/N) リックします。 **はいの いいえの** ※使用するコントローラの状態 Sysmac Studio により、表示されるダイアロ プロジェクトとコントローラのシリアルIDが異なります。 グが異なりますが、[はい]や [Yes]など処理を進める選択を プロジェクト: 名称: [new\_Controller\_0] 行ってください。 シリアルID: [R01-07X11-0554] コントローラ: ※表示されるシリアル ID は機器 名称: [new\_Controller\_0] シリアルID: [R01-07X11-0552] により異なります。 接続処理を継続しますか? (Y/N) **はい凹 いいえい** Sysmac Studio プロジェクトのシリアルIDをコントローラのシリアルIDで更新しますか? (Y/N) (次回オンライン接続時のチェックで使用されます) 「はい(Y) いいえ(N) 8 オンライン状態になると、[エデ  $\cdots$ ■プログラミング ィットウィンドウ]の上段に、 a. 黄色い枠が表示されます。 9 メニューバーから、[コントロー シミュレーション(S) コントローラ(C) ッソー ラ] - [同期] を選択します。 通信設定...(C) デバイス変更(V) オンライン(0)  $Ctrl + W$

オフライン(F)

同期(Z)

Ctrl+Shift+W

 $Ctrl+M$ 

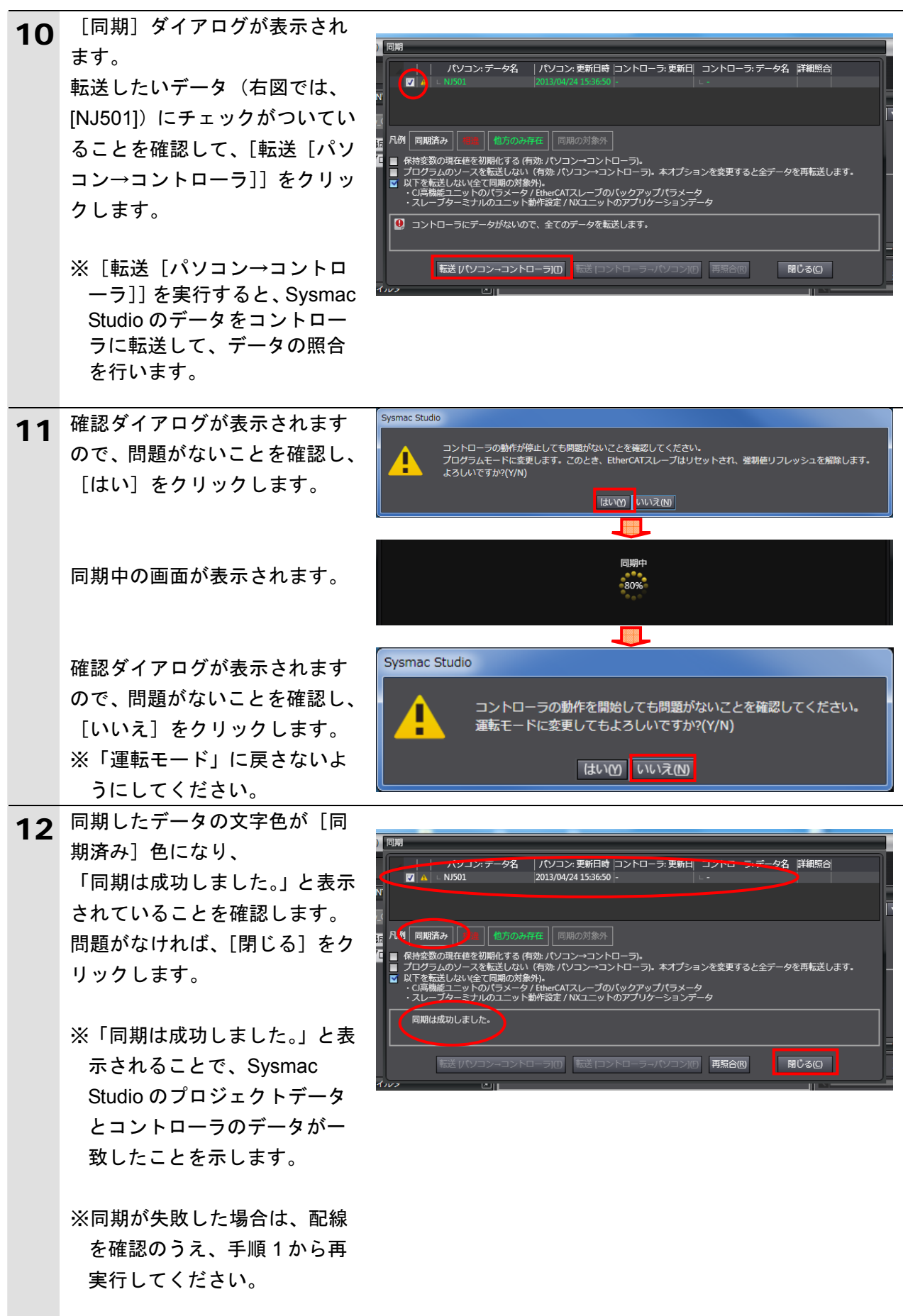

# <span id="page-25-0"></span>**7.4.** ネットワークの設定

EtherNet/IP のタグデータリンクの設定を行います。

## **7.4.1. Network Configurator**の起動と**EDS**ファイルのインストール

Network Configurator を起動し、EDS ファイルをインストールします。

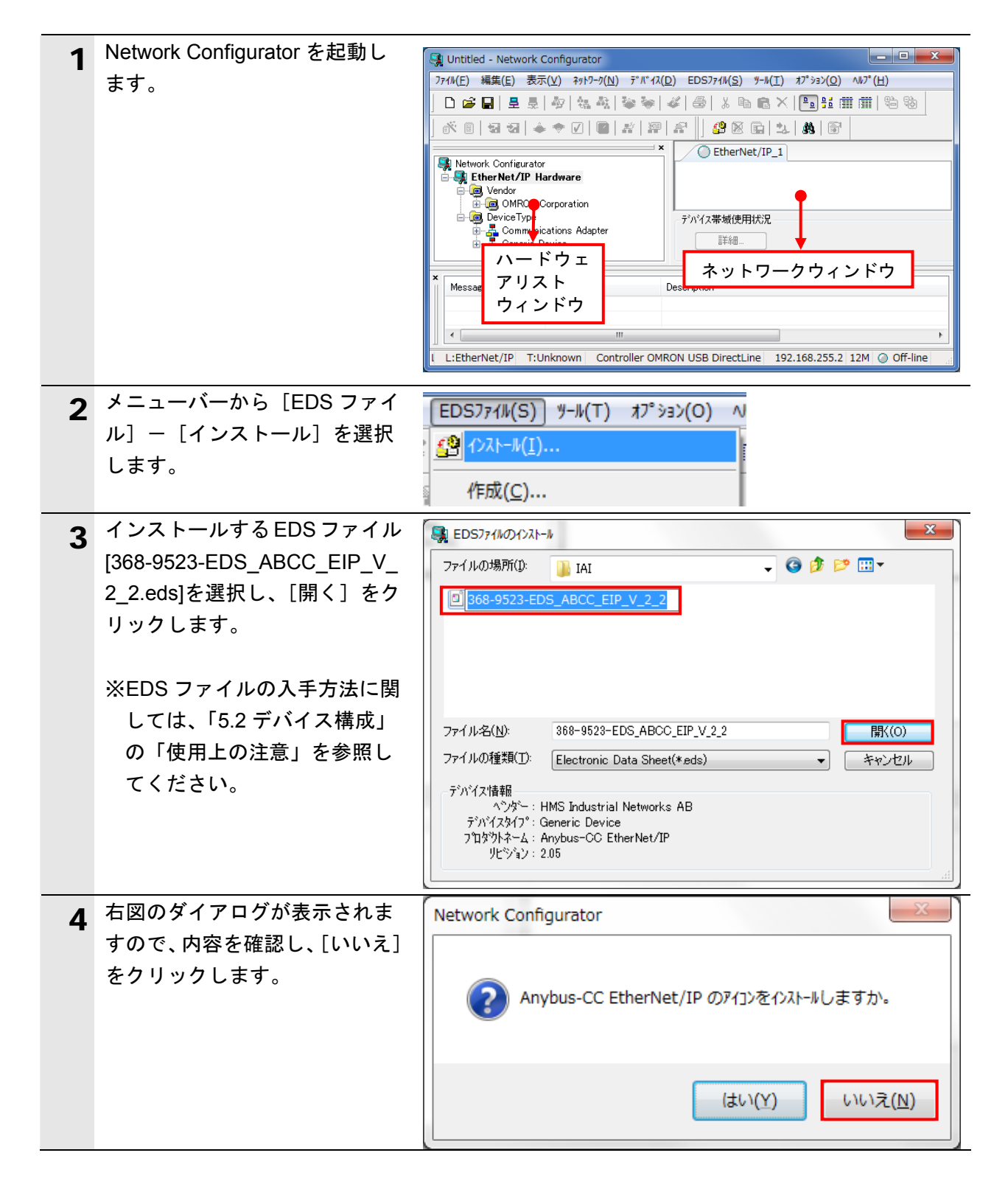

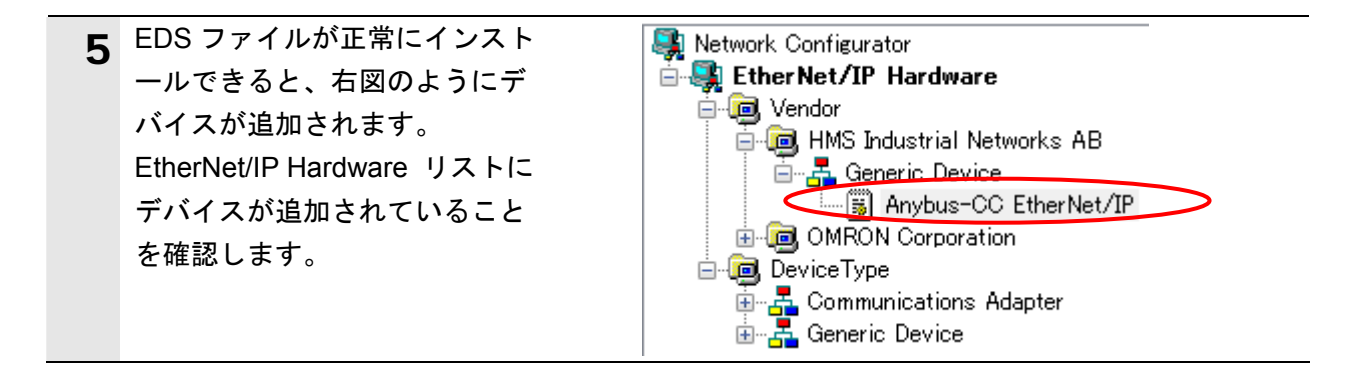

### 使用上の注意

ſИ

以降の手順を実施する前に、LAN ケーブルが接続されていることを確認ください。 接続されていない場合、各機器の電源を OFF にしてから LAN ケーブルを接続してください。 **7.4.2.** ネットワーク構成ファイルの読み込みとオンライン接続

「Network Configurator v3 ネットワーク構成ファイル」を読み込み、コントローラとオン ライン接続します。

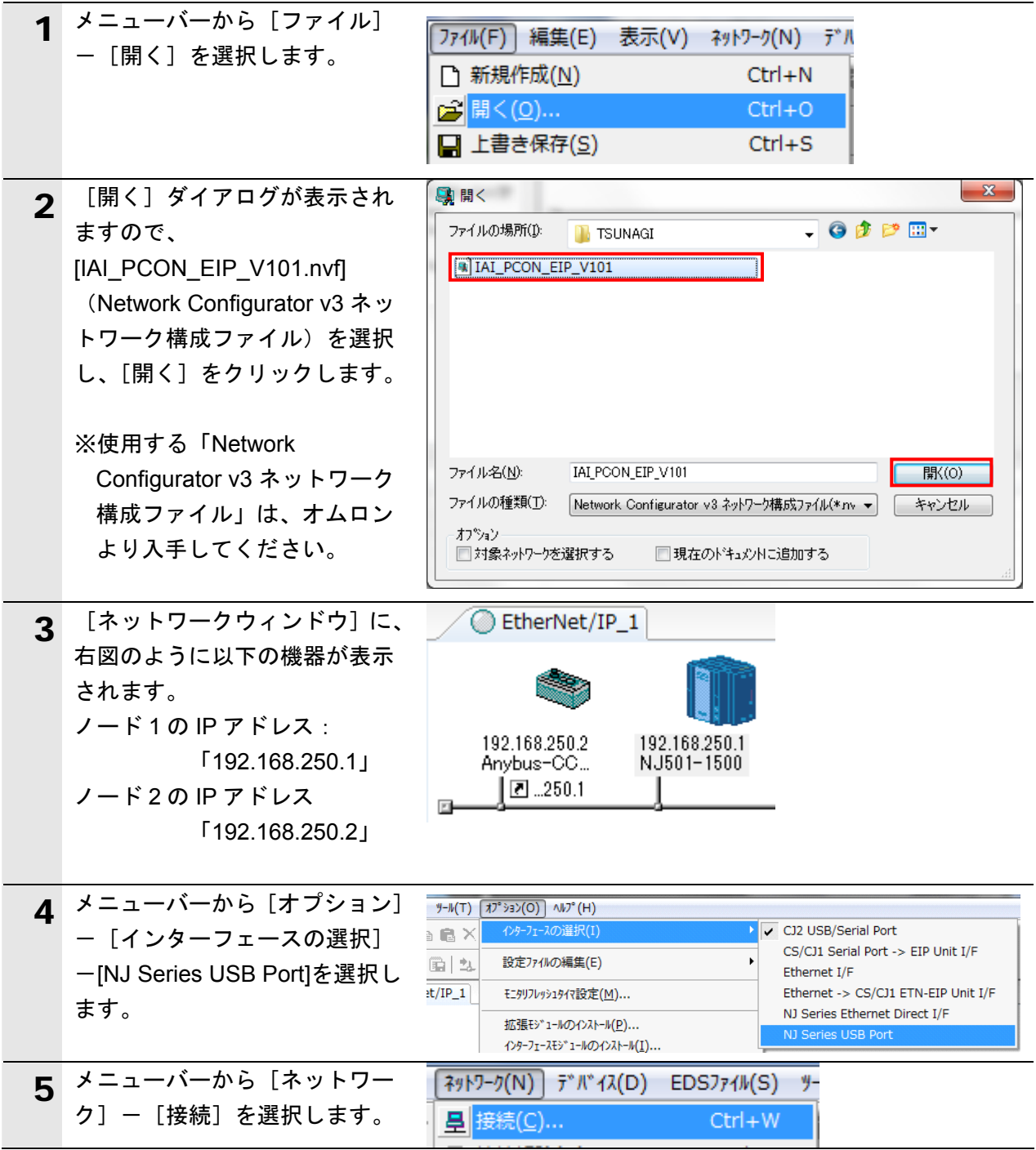

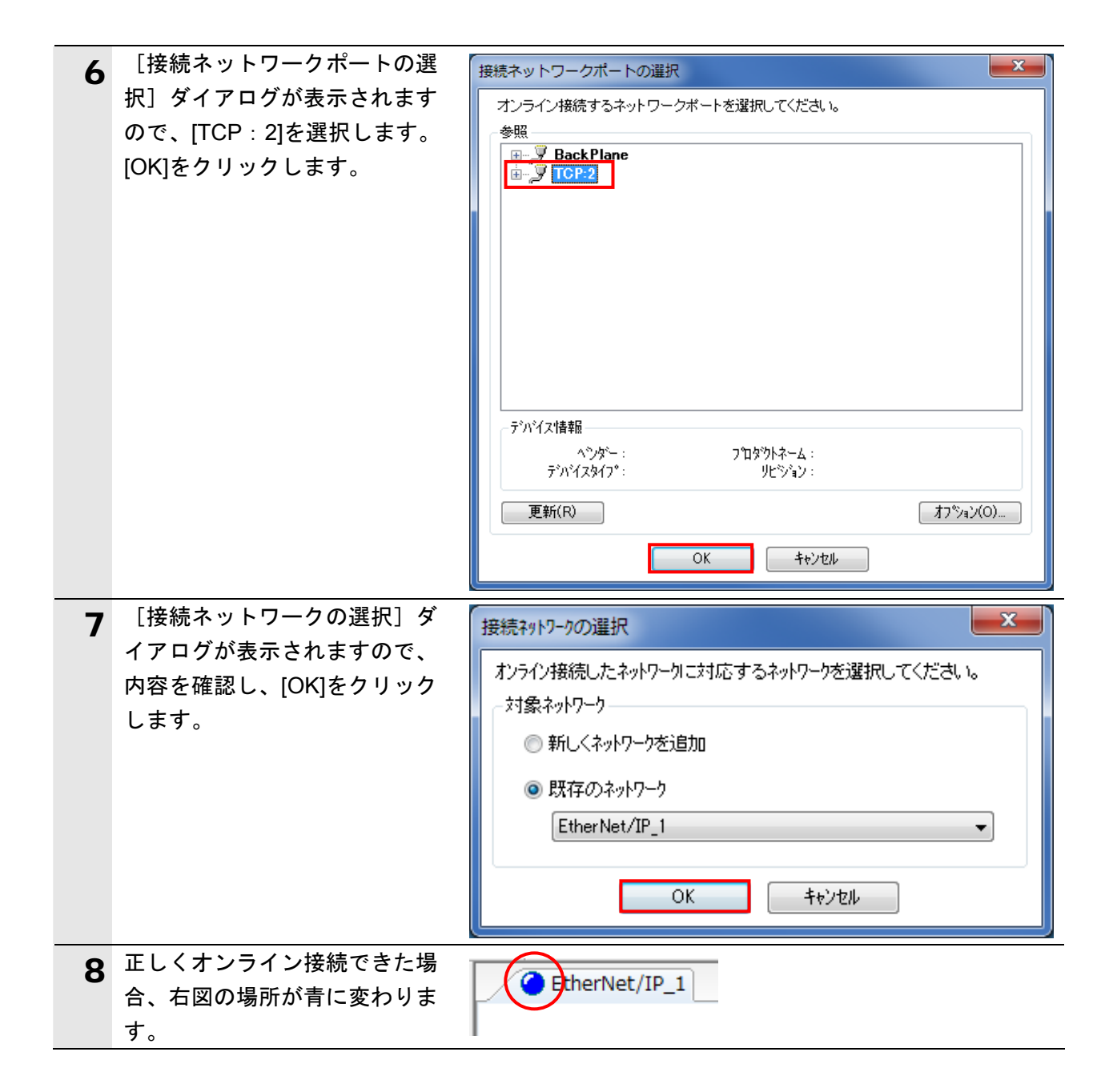

#### 囩 参考

コントローラとオンライン接続ができない場合は、ケーブルの接続状態等を確認してくださ い。あるいは、手順 4 に戻って、設定内容を確認して各手順を再実行してください。 詳細については、「NJ シリーズ CPU ユニット内蔵 EtherNet/IP ポート ユーザーズマニ ュアル」(SBCD-359)の「第7章 タグデータリンク機能」-「7-2-8 Network Configurator のネットワーク接続手順」を参照してください。

# **7.4.3.** タグデータリンクパラメータの転送

タグデータリンクパラメータをコントローラに転送します。

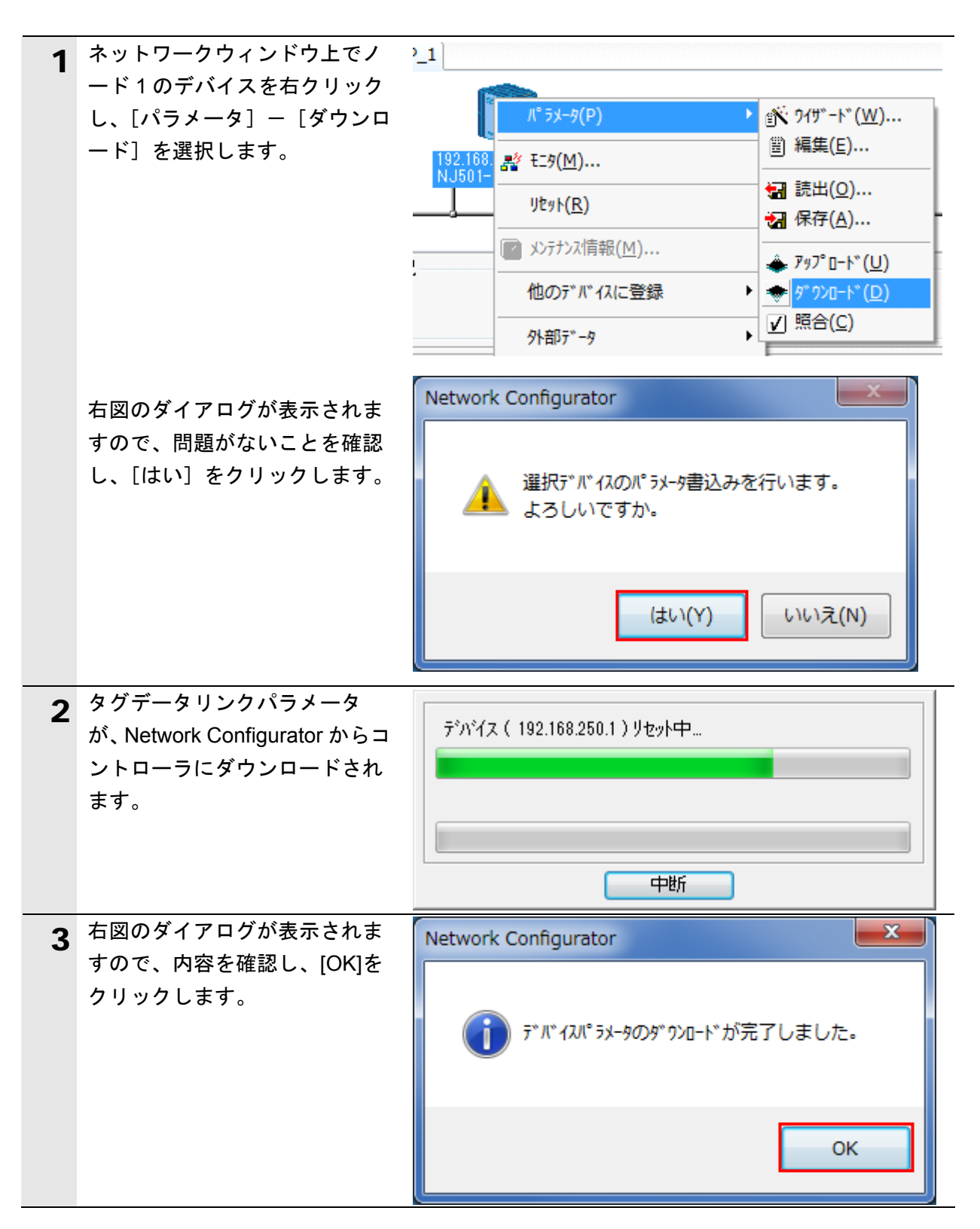

## <span id="page-30-0"></span>**7.5. EtherNet/IP**通信の確認

EtherNet/IP のタグデータリンクが正しく実行されていることを確認します。

#### **7.5.1.** 接続状態の確認

EtherNet/IP の接続状態を確認します。

1 タグデータリンクが正常に行われて いることを各機器の LED で確認し ます。 ・コントローラ (内蔵 EtherNet/IP ポート) **NET RUN** 正常時の LED 状態は以下のとお PORT1 りです。 **NET ERR** EtherNet/IP [NET RUN]:緑点灯 **LINK/ACT** [NET ERR]:消灯 [LINK/ACT]:黄点滅 (パケット送受信時に点滅) (コントローラ) ・アイエイアイ製コントローラ ステータス LED SV<br>ALW ACON/PCON **NS** 正常時の LED 状態は以下のとお **NS LED** りです。 **MS** MS LED 正常時の LED 状態は以下のとお りです。 (アイエイアイ製コントローラ ACON/PCON) [MS]:緑点灯 [NS]:緑点灯 2 タグデータリンクが正常に行われて いることを Network Configurator の Л°5<sup>3</sup>-9(Р)  $\blacktriangleright$ [デバイスモニタ]ウィンドウのス 192.16<br>NJ501 2 E=9(M)... テータス情報で確認します。 **リセット(R)** ネットワークウィンドウ上のノード 1 のデバイスアイコンを右クリック し、[モニタ]を選択します。

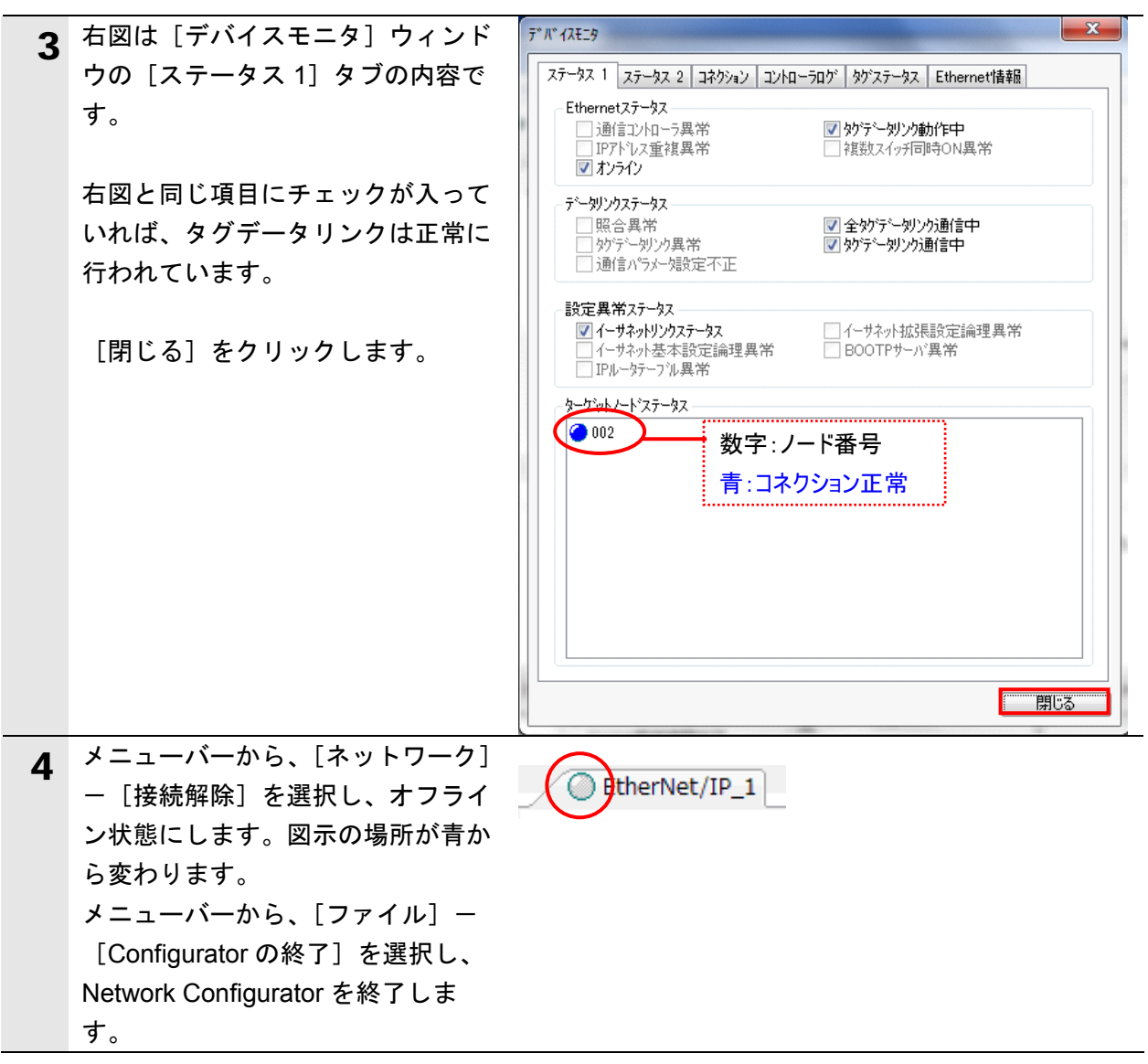

# **7.5.2.** データ送受信の確認

正しいデータが送受信されていることを確認します。

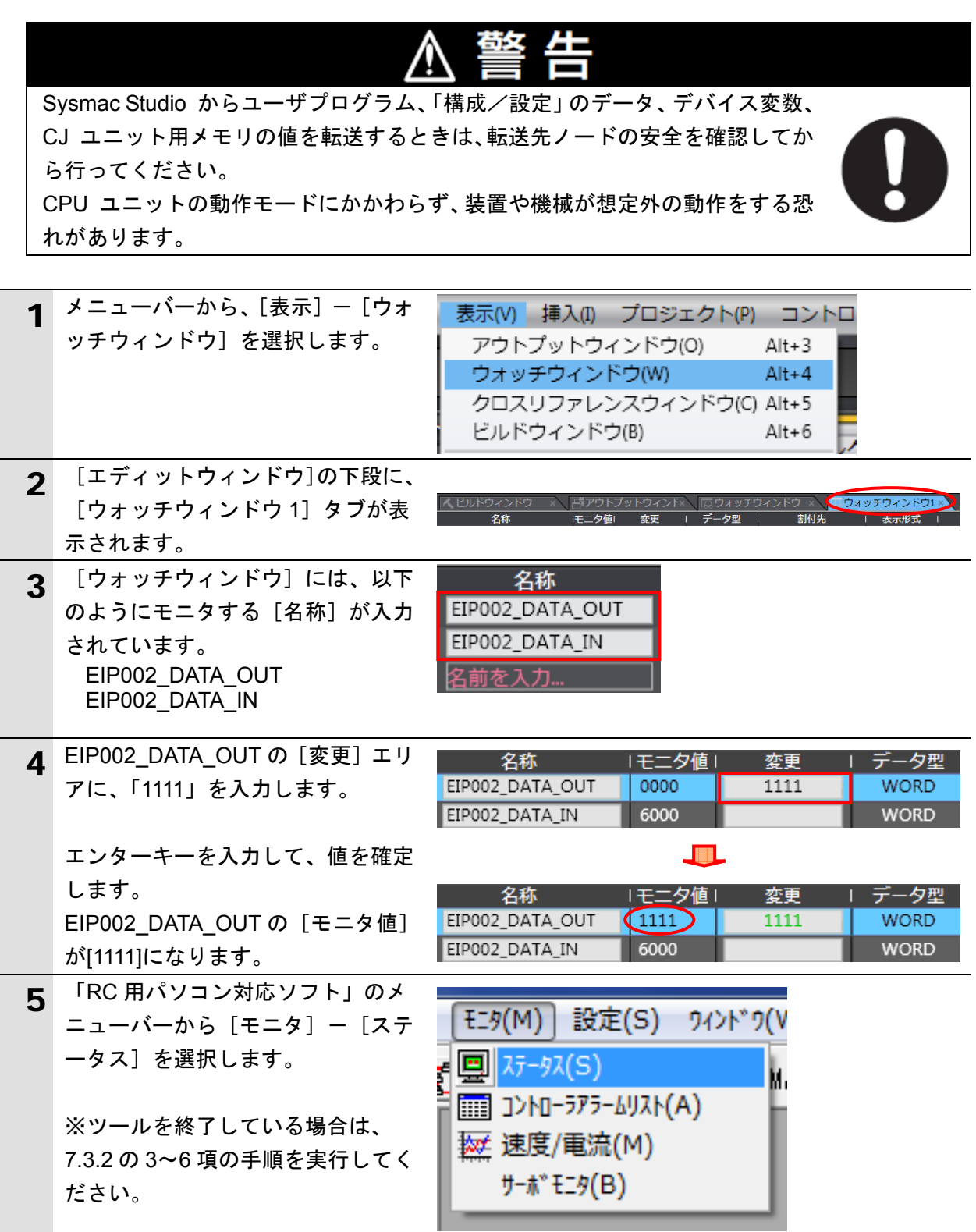

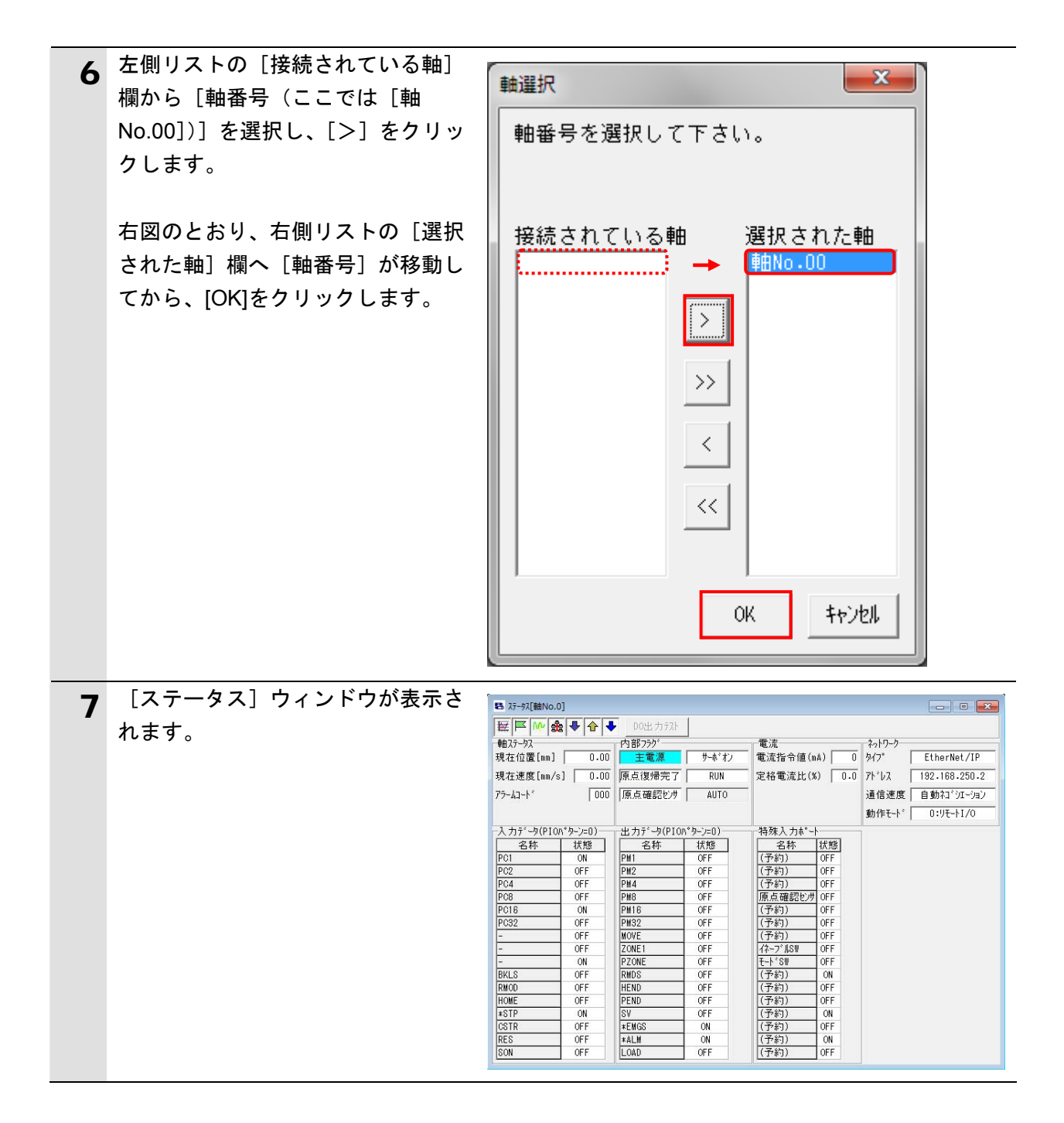

![](_page_34_Picture_126.jpeg)

![](_page_35_Picture_62.jpeg)

# <span id="page-36-0"></span>**8.** 初期化方法

本資料では、工場出荷時の初期設定状態であることを前提としています。 初期設定状態から変更された機器を利用される場合には、各種設定が手順どおりに進めるこ とができない場合があります。

### <span id="page-36-1"></span>**8.1. コントローラの初期化**

コントローラを初期設定状態にするためには、CPU ユニットの初期化と EtherNet/IP ポート の初期化が必要になります。初期化前にコントローラをプログラムモードにしてください。

**8.1.1. EtherNet/IP**ポート

EtherNet/IP ポートに設定されているコネクション情報およびタグ情報を削除します。 Network Configurator を使用し、以下の手順で空のコネクション情報およびタグ情報を設 定し、削除します。

①コネクション情報の削除

[デバイスパラメータの編集]ダイアログの[コネクション]タブで、[登録デバイス一 覧]に登録されている全デバイスを[↑]ボタンで、[未登録デバイス一覧]に移します。 登録を解除するとき、確認のダイアログが表示された場合は、[はい]をクリックします。

![](_page_36_Picture_88.jpeg)

②タグ情報の削除

[デバイスパラメータの編集] ダイアログの [タグセット] タブで、[未使用タグセット 一括削除]を実行します。

削除するとき、確認のダイアログが表示された場合は、問題がないことを確認し、[はい] をクリックします。

![](_page_37_Picture_61.jpeg)

③ダウンロード

コントローラを選択した状態で、マウスの右ボタンをクリックし表示されるメニューから、 [パラメータ] - [ダウンロード]を実行します。

![](_page_37_Figure_7.jpeg)

#### **8.1.2. CPU**ユニット

CPU ユニットの設定を初期設定状態に戻すためには、Sysmac Studio のメニューバーから [コントローラ]-[メモリオールクリア]を選択します。[メモリオールクリア]ダイ アログが表示されますので、内容を確認し、[OK]をクリックします。

![](_page_38_Picture_55.jpeg)

# <span id="page-38-0"></span>**8.2.** アイエイアイ製コントローラ**ACON/PCON**の初期化

アイエイアイ製コントローラ ACON/PCON の初期化方法については、「パソコン対応ソフト 取扱説明書」(MJ0155)の「付録:パラメータ(工場出荷時)初期化方法」を参照してくださ い。

# <span id="page-39-0"></span>**9.** 付録 **1** タグデータリンクの設定内容詳細

本資料で設定しているタグデータリンクを行うための設定内容の詳細を示します。

#### <span id="page-39-1"></span>**9.1.** グローバル変数テーブル

コントローラでは、タグデータリンクのデータをグローバル変数として扱います。グローバ ル変数の設定内容を以下に示します。グローバル変数テーブルは、Sysmac Studio で設定し ます。

![](_page_39_Picture_223.jpeg)

#### <span id="page-39-2"></span>**9.2.** 相手機器とグローバル変数の関係

タグデータリンクパラメータを設定するとき、相手機器のオフセット順に、グローバル変数 を並べて使用する必要があります。 相手機器のメモリ割付(オフセット)とグローバル変数の関係を以下に示します。

■出力エリア (コントローラ→コントローラ ACON/PCON)

![](_page_39_Picture_224.jpeg)

■入力エリア(コントローラ←コントローラ ACON/PCON)

![](_page_39_Picture_225.jpeg)

#### 玉 参考

I/O フォーマットに関する詳細については、「株式会社アイエイアイ EtherNet/IP 取扱説明書」 の「2.6 マスタ局との交信」を参照してください。

### 图 参考

データ型に配列を指定する場合、「Sysmac Studio」では、データ型は「ARRAY[0..2] OF WORD」と表示されます。しかし、本資料では、配列を表す場合、データ型を「WORD[3]」 のように簡略化して表記します。

また、「Sysmac Studio」でデータ型に配列型を指定する場合、以下の両方の指定が可能です。

・「ARRAY[0..2] OF WORD」

・WORD[3]

上記例は、WORD 型を 3Word 分配列で確保することを意味しています。

### <span id="page-40-0"></span>**9.3.** タグデータリンクの関連付け

相手機器とタグデータリンクを行うためには、タグデータリンクパラメータが必要です。 タグデータリンクは、以下の手順で関連付けを行います。

①Sysmac Studio で、ネットワーク公開するグローバル変数を定義します。

 作成したグローバル変数を、Network Configurator 用に CSV ファイルに保存します。 ②Network Configurator に、①で作成した CSV ファイル(タグリスト)を読み込みます。 ③Network Configurator に、相手機器の EDS ファイルをインストールします。

④タグリストをまとめて 1 つのタグセットにします。

⑤タグセットと相手機器情報をリンクし、タグデータリンクパラメータを生成します。

下図の丸数字は、上記の手順に対応する箇所です。

■出力エリア(コントローラ→コントローラ ACON/PCON)

| コントローラ設定            |             |               | タグデータリンクパラメータ設定            |             |         | 相手機器情報 (EDS フ |              |
|---------------------|-------------|---------------|----------------------------|-------------|---------|---------------|--------------|
| (Sysmac Studio で設定) |             |               | (Network Configurator で設定) |             |         | ァイル設定内容)      |              |
|                     |             |               |                            | タグセット :     | 2byte   |               | Output 150 - |
| $\left(1\right)$    |             |               | $\circledS$<br>EIP002 OUT  |             | 3       | $[2B$ yte $]$ |              |
| グローバル変数             |             |               | タグリスト<br>(4)               |             |         |               |              |
| EIP002 DATA         | <b>WORD</b> | $\rightarrow$ |                            | EIP002 DATA | (2byte) |               |              |
| <b>OUT</b>          |             | $^\odot$      |                            | OUT         |         |               |              |

■入力エリア(コントローラ←コントローラ ACON/PCON)

![](_page_40_Picture_252.jpeg)

# <span id="page-41-0"></span>**10.** 付録 **2** ツールによるタグデータリンクの設定

本章では、設定ファイルを使用しないでツールによるコントローラの設定をする方法(『最初 からパラメータを設定する方法』)について記載します。 また、設定ファイルのパラメータを変更したい場合も本章を参考にして行います。

#### <span id="page-41-1"></span>**10.1.** タグデータリンクの設定概要

『最初からパラメータを設定する方法』でタグデータリンクを動作させるための処理の関係 を示します。

![](_page_41_Figure_5.jpeg)

<span id="page-42-0"></span>**10.2.** 『最初からパラメータを設定する方法』での作業の流れ

『最初からパラメータを設定する方法』での EtherNet/IP のタグデータリンクを設定する手順 は以下のとおりです。

本章では、「設定ファイル」を使用せずに、ツールを使って入力する方法について 「10.3. ツールを使用したコントローラの設定」、「10.4.ツールを使用したネットワークの設定」の 2 箇所(以下の赤枠部分)の詳細を説明します。

「7.2.アイエイアイ製コントローラ ACON/PCON の設定」、「7.5.EtherNet/IP 通信の確認」に ついては『設定ファイルを使用する方法』と処理内容が同じため、7 章の手順を参照してく ださい。

![](_page_42_Figure_5.jpeg)

# **10**.付録 2 ツールによるタグデータリンクの設定

![](_page_43_Picture_156.jpeg)

### <span id="page-44-0"></span>**10.3.** ツールを使用したコントローラの設定

ツールを使用して、コントローラの設定を行います。

#### **10.3.1. Sysmac Studio**の起動とコントローラのパラメータ設定

Sysmac Studio を起動し、コントローラのパラメータを設定します。 Sysmac Studio と USB ドライバをあらかじめパソコンにインストールしてください。

1 コントローラに LAN ケーブルお よび USB ケーブルを接続し、コ ントローラの電源を投入しま す。 ※詳細は、「7.3.1.Sysmac Studio の起動とプロジェクトファイ ルの読み込み」の手順 1 を参 照してください。

**2** Sysmac Studio を起動します。 [新規プロジェクト]をクリッ クします。

> ※起動時に、アクセス権確認用 のダイアログが表示される場 合、起動する選択を行ってく ださい。

3 [プロジェクトのプロパティ] ウィンドウが表示されます。

※本資料では、プロジェクト名 を、「新規プロジェクト」とし ます。

[デバイス選択]の[カテゴリ] および[デバイス]が使用する 機器になっていることを確認し ます。

バージョンのプルダウンメニュ ーから、使用機器のバージョン [1.06]を選択します。

※本資料では、バージョンとし て、[1.06]を選択しています が、実際に使用するバージョ ンを選択してください。

![](_page_44_Picture_13.jpeg)

![](_page_44_Picture_184.jpeg)

**10**.付録 2 ツールによるタグデータリンクの設定

![](_page_45_Figure_1.jpeg)

# **10.3.2.** グローバル変数の設定

タグデータリンクで使用するグローバル変数を設定します。

![](_page_46_Picture_115.jpeg)

10. 付録 2 ツールによるタグデータリンクの設定

![](_page_47_Picture_99.jpeg)

# **10.3.3.** グローバル変数のエクスポート

Sysmac Studio で登録したグローバル変数を Network Configurator でタグとして使用する ため、CSV ファイルとしてエクスポートします。

![](_page_48_Picture_101.jpeg)

# **10.3.4.** オンライン接続とプロジェクトデータの転送

Sysmac Studio をオンライン接続し、プロジェクトデータをコントローラに転送します。

![](_page_49_Picture_117.jpeg)

![](_page_50_Picture_112.jpeg)

コントローラとのオンライン接続に関する詳細については、「Sysmac Studio Version 1 オ ペレーションマニュアル」(SBCA-362)の「第 5 章 コントローラとの接続」を参照してくだ さい。

![](_page_50_Picture_113.jpeg)

![](_page_51_Picture_131.jpeg)

### **10.3.5.** ウォッチウィンドウの設定

データの送受信を確認するため、ウォッチウィンドウの設定を行います。

![](_page_52_Figure_3.jpeg)

# <span id="page-53-0"></span>**10.4.** ツールを使用したネットワークの設定

ツールを使用して、EtherNet/IP のタグデータリンクの設定を行います。

### **10.4.1. Network Configurator**の起動と**EDS**ファイルのインストール

Network Configurator を起動し、EDS ファイルをインストールします。

![](_page_53_Picture_5.jpeg)

![](_page_54_Picture_1.jpeg)

### 使用上の注意

以降の手順を実施する前に、LAN ケーブルが接続されていることを確認ください。 接続されていない場合、各機器の電源を OFF にしてから LAN ケーブルを接続してください。

# **10.4.2.** オンライン接続と構成アップロード

コントローラとオンライン接続し、ネットワーク構成のアップロードを行います。

![](_page_55_Picture_90.jpeg)

# 图 参考

コントローラとオンライン接続ができない場合は、ケーブルの接続状態等を確認してくださ い。あるいは、手順 1 に戻って、設定内容を確認して各手順を再実行してください。 詳細については、「NJ シリーズ CPU ユニット内蔵 EtherNet/IP™ポート ユーザーズマ ニュアル」(SBCD-359)の「第7章 タグデータリンク機能」-「7-2-8 Network Configurator のネットワーク接続手順」を参照してください。

![](_page_56_Picture_131.jpeg)

![](_page_57_Picture_124.jpeg)

**10.4.3.** ファイルのインポートとタグの登録

Sysmac Studio で保存した CSV ファイルをインポートし、オリジネータの送信エリアと受 信エリアのタグおよびタグセットを登録します。 対象となるノードの受信設定、送信設定の順序で説明します。

1 Network Configurator のネット ワークウィンドウ上でノード 1 パラメータ(P) のデバイスを右クリックし、[パ **曾 編集(E)...** ■ 毛列(M)... 192.168 ラメータ] - [編集] を選択し **NJ501 每 読出(0)...** ます。 **Jセット(R) •** 保存(A)... 2 [デバイスパラメータの編集] -<br>デバイスパラメータの編集 : 192.168.250.1 NJ501-1500 コネクション タゲセット ダイアログが開きます。 未登緑デバイス一覧 Product Name [ファイル操作]ボタンをクリ ックします。 コネクション数: 0/32 (O:0, T:0)  $\leftarrow$ 登録デバイス一覧 192.168.250.1 NJ501-1500 Variable Target Variable **Product Name ファイル操作(E)** 「新規(N)… 「編集(E)… | 削除(D) | 一括編集(A)… | ターゲットソートTDの変更(C)… |  $OK$   $*$ 3 [ファイルからインポート…] ファイル操作(F) を選択します。 **ファイルへエクスポート...** ファイルからインポート... 4 [コネクション情報のインポー  $\overline{\mathbf{x}}$ ■ コネッション情報のインポート ト]ウィンドウが表示されます ファイルの場所(I):  $- 000$ **N** TSUNAGI ので、[EIP002.csv]を選択し、[開 SEIP002 く]をクリックします。 ※[ファイルの場所]は、「10.3.3. グローバル変数のエクスポー ト」で、ファイルを保存した フォルダを指定してくださ い。ファイル名(N): **EIP002 開く(O)** 

ファイルの種類(工):

CSVフォーマットファイル (\*csv)

ᅱ

キャンセル

**10**.付録 2 ツールによるタグデータリンクの設定

![](_page_59_Picture_1.jpeg)

**10**.付録 2 ツールによるタグデータリンクの設定

![](_page_60_Picture_87.jpeg)

![](_page_61_Picture_1.jpeg)

![](_page_62_Picture_1.jpeg)

#### **10.4.4.** コネクションの設定

設定したタグに対して、ターゲットデバイス(コネクションを開設される側)のタグと、 オリジネータ(コネクションを開設する側)のタグを関連付ける設定を行います。

![](_page_63_Picture_3.jpeg)

![](_page_63_Picture_188.jpeg)

![](_page_63_Picture_189.jpeg)

![](_page_64_Picture_1.jpeg)

## **10.4.5.** タグデータリンクパラメータの転送

設定したタグデータリンクパラメータをコントローラに転送します。

![](_page_65_Picture_3.jpeg)

# <span id="page-66-0"></span>**11.** 改訂履歴

![](_page_66_Picture_134.jpeg)

![](_page_67_Picture_154.jpeg)

ご確認の上、ご使用ください。

●

# オムロン株式会社インダストリアルオートメーションビジネスカンパニー

本誌には主に機種のご選定に必要な 内容を掲載し、ご使用上の注意事項等は 掲載しておりません。 ご使用上の注意事項等、 ご使用の際に必要な内容につきましては、 必ずユーザーズマニュアルをお読みください。

- 
- ●本誌に記載されているアプリケーション事例は参考用ですので、ご採用に際しては機器・装置の機能や安全性を
- 本誌に記載の標準価格はあくまで参考であり、確定されたユーザ購入価格を表示したものではありません。<br>- 本誌に記載の標準価格には消費税が含まれておりません。

本誌に記載のない条件や環境での使用、および原子力制御・鉄道・航空・車両・燃焼装置・医療機器・娯楽機械・ 安全機器、その他人命や財産に大きな影響が予測されるなど、特に安全性が要求される用途に使用される際には、 当社は当社商品に対して一切保証をいたしません。

 $\overline{\phantom{a}}$ 

● 本製品の内、外国為替及び外国貿易法に定める輸出許可、承認対象貨物(又は技術)に該当するものを輸出(又は<br>- 非居住者に提供)する場合は同法に基づく輸出許可、承認(又は役務取引許可)が必要です。